**SEPLAG** Secretaria de Estado de Planejamento e Gestão

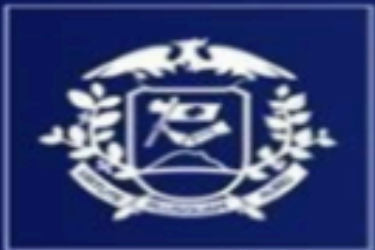

Governo de

4ato

**OSSO** 

# MANUAL DE ATUALIZAÇÃO DO PLANO DE TRABALHO ANUAL GERENCIAL

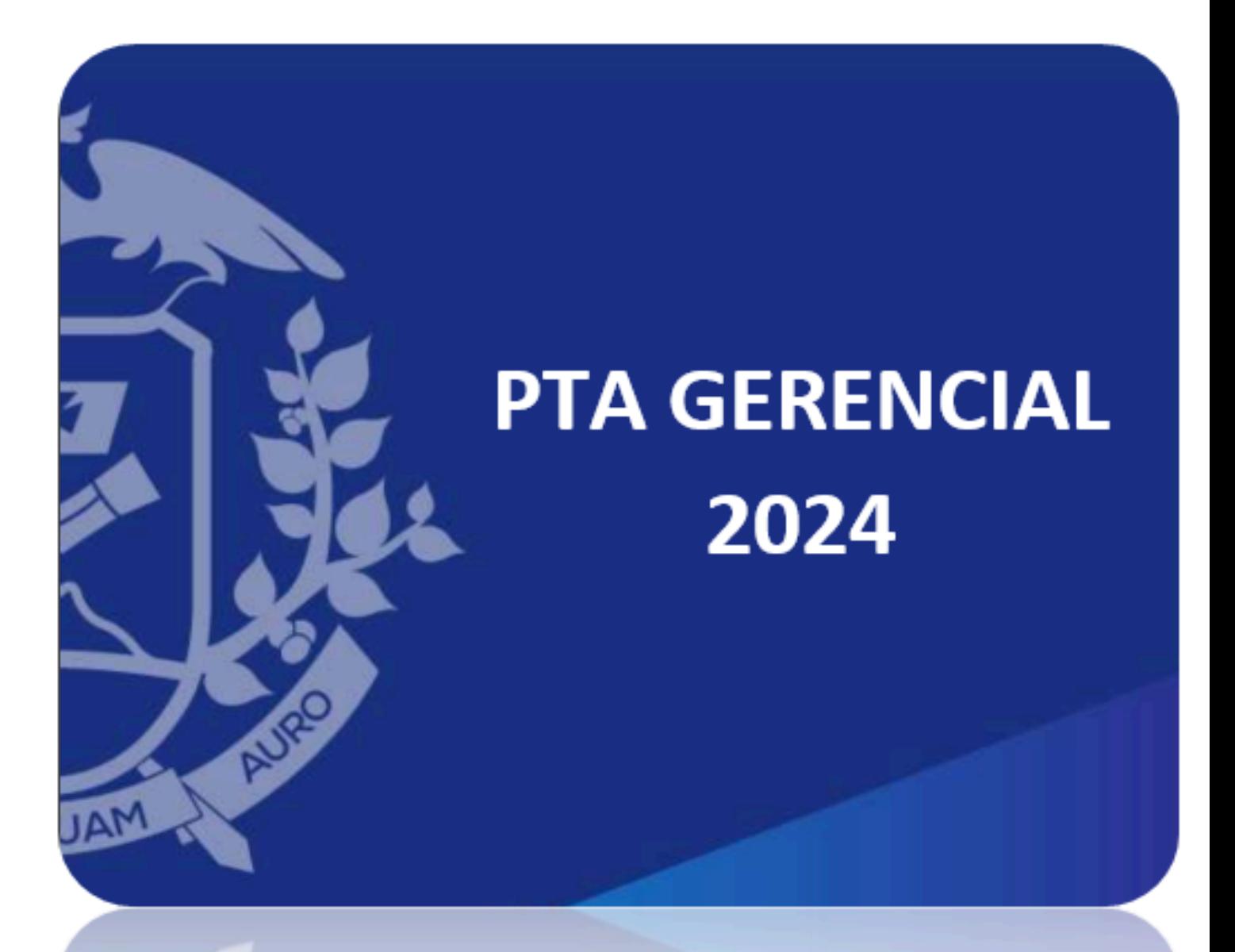

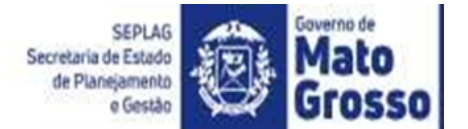

## **GOVERNO DE MATO GROSSO SECRETARIA DE ESTADO DE PLANEJAMENTO E GESTÃO**

**Mauro Mendes Ferreira** Governador do Estado

**Otaviano Olavo Pivetta** Vice-Governador

#### **Basílio Bezerra Guimarães dos Santos -** Secretário

Secretaria de Estado de Planejamento e Gestão - SEPLAG

#### **Sandro Luís Brandão Campos -** Secretário Adjunto

Secretaria Adjunta de Planejamento e Governo Digital - SAPGD

**Patrícia Soares Duarte -** Superintendente Superintendência de Planejamento Estadual - SUPLAN

## **Welliton Aparecido de Sousa Silva -** Coordenador Coordenadoria de Elaboração do Planejamento Estadual - CEPE

#### **EQUIPE TÉCNICA**

Anacléia Soares Pereira Dias Aroldo Fanaia Teixeira Filho Candida Maria de Andrade Gerusa Andréia Moretto Jackeline Nascimento dos Santos Jeane Cássia Magalhães Alves Júlia Rezende Siqueira Luiz Humberto Souza Silva Marcelle Renata do Espírito Santo Pedroso Marco Henrique Jaeger Silvania Evanuce da Silva Ramos Simone Cristina da Costa Valdessom Mendes Lopes

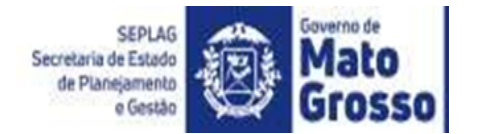

# Sumário

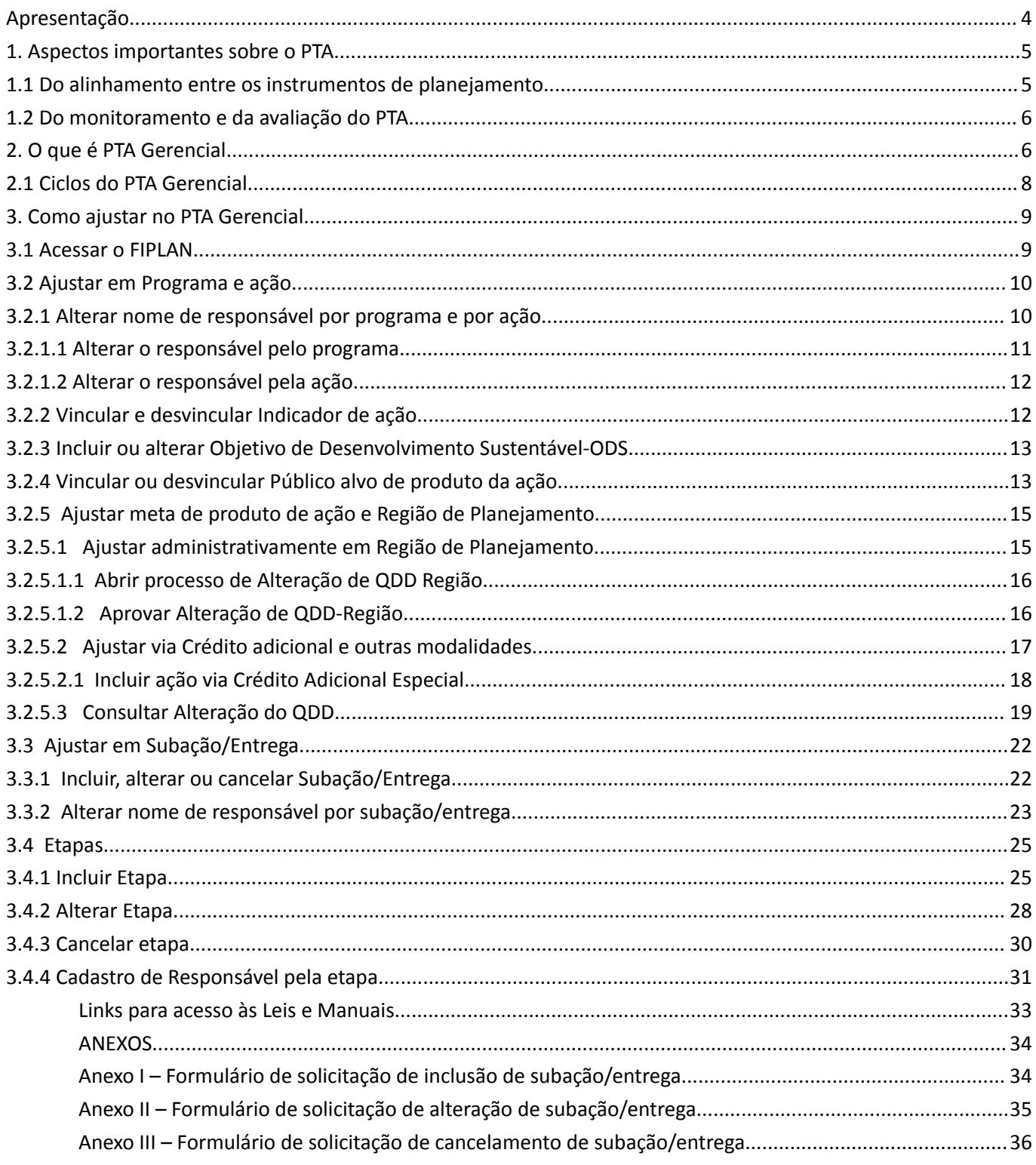

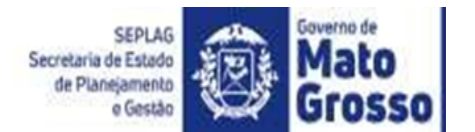

## **Apresentação**

<span id="page-3-0"></span>O Plano de Trabalho Anual (PTA) é um instrumento de planejamento de curto prazo, que tem por objetivo, detalhar, considerando os programas e ações do Plano Plurianual (PPA), o que será executado em um ano específico.

Por ser elaborado no início do segundo semestre do ano anterior, e considerando que os cenários de planejamento estão em constantes transformações, é natural a ocorrência de fatos supervenientes que exijam seu replanejamento, e consequentemente, a adequação do PTA mesmo antes do início de sua execução. As adequações devem estar coerentes com o Plano Plurianual (PPA), Lei de Diretrizes Orçamentárias (LDO) e Lei Orçamentária Anual (LOA).

O PTA é elaborado em módulo específico do sistema FIPLAN e as mudanças necessárias para mantê-lo atualizado e adequado durante sua execução, são implementadas por meio de outro módulo, denominado PTA Gerencial (PTA G).

O presente Guia de Atualização do Plano de Trabalho Anual (PTA) tem por objetivo orientar os responsáveis por ações e subações/entregas e os servidores lotados nos Núcleos de Gestão Estratégica para Resultados (NGER) ou Unidades setoriais de planejamento equivalentes, quanto às competências, atribuições e procedimentos necessários para a propositura e implementação de ajustes no Plano de Trabalho Anual - PTA ao longo de seu respectivo exercício.

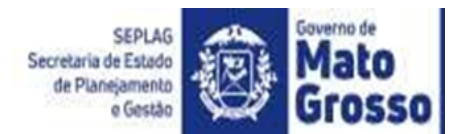

#### **1. Aspectos importantes sobre o PTA**

<span id="page-4-0"></span>O Plano de Trabalho Anual é o instrumento de planejamento de curto prazo que traz o detalhamento de como cada ação prevista no PPA será executada no exercício de vigência a que se refere, apontando os produtos, responsáveis, prazos, etapas, insumos e custos necessários para a entrega das metas físicas anuais.

#### **1.1 Do alinhamento entre os instrumentos de planejamento**

<span id="page-4-1"></span>Na elaboração do PTA, as ações constantes no PPA devem ser detalhadas em subações/entregas e etapas, e apresentados os gastos necessários para a sua execução. É nele que devem ser descritos os itens que compõem todas as despesas previstas para serem executadas pelos órgãos e entidades.

Deve haver a coerência entre os instrumentos de planejamento de curto e médio prazo, todas as alterações e/ou inclusão de programas e ações ocorridas no PPA durante o exercício, também devem ser detalhadas no PTA.

No que se refere ao orçamento, o PTA deve estar alinhado com a Lei de Diretrizes Orçamentárias - LDO do exercício. Uma das principais funções da LDO é estabelecer parâmetros e diretrizes para a elaboração, execução e acompanhamento do orçamento anual e selecionar dentre os programas incluídos no PPA aqueles que terão prioridade na execução no exercício a que se refere.

Tais prioridades compõem o Anexo de Metas e Prioridades - AMP da LDO. Assim, as ações que compõem o AMP devem ser objeto de especial atenção tanto no momento de alocação e aplicação dos recursos, quanto na gestão e monitoramento de sua execução. Em cumprimento ao § 9º, do art. 164 da Constituição Estadual de 1.989, apenas no primeiro exercício do Plano Plurianual − PPA, o AMP deve compor o Projeto de Lei do PPA, já nos anos seguintes, o AMP comporá a LDO.

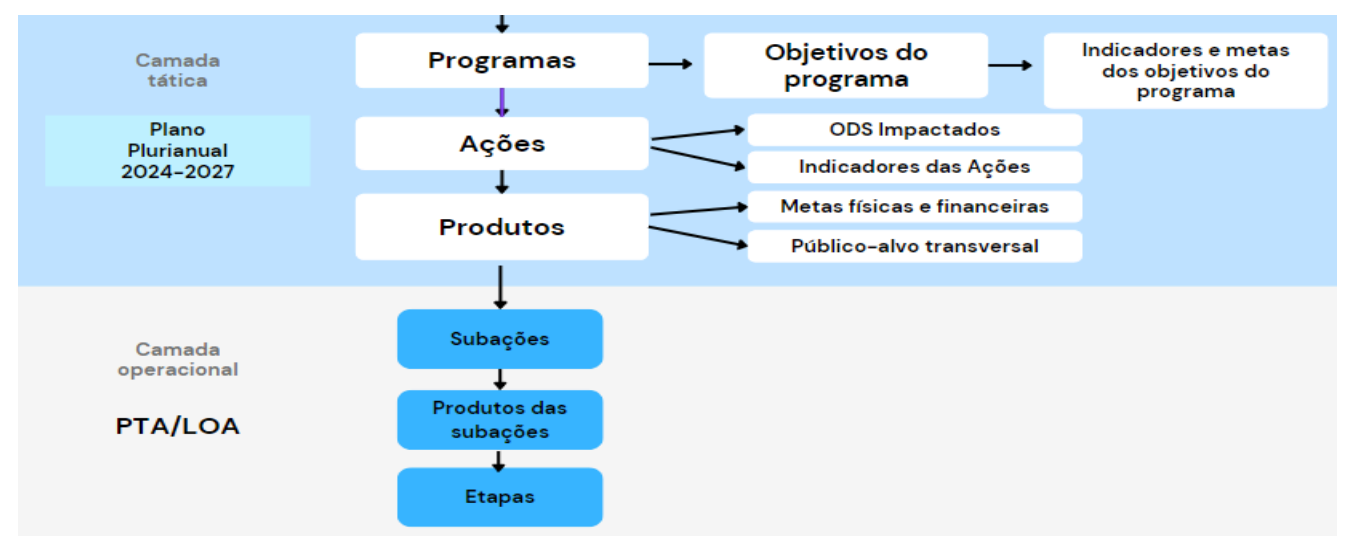

Fonte: Suplan/Seplag-MT

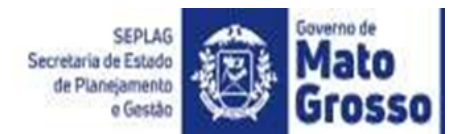

#### **1.2 Do monitoramento e da avaliação do PTA**

<span id="page-5-0"></span>O ciclo do planejamento é um processo contínuo, dinâmico e flexível, por meio do qual se elabora, executa, controla e avalia os programas de governo dos seus aspectos físico e financeiro.

No âmbito do Estado de Mato Grosso, o controle e a avaliação de programas e ações são operacionalizados por meio do Sistema Monitora.

O sistema Monitora é composto por 2 módulos, o de monitoramento, onde as unidades setoriais acompanham/gerenciam ao longo do ano seu planejamento, através da execução física e orçamentária de suas ações, produto das ações e subações, e o módulo de avaliação (RAG), onde as unidades setoriais fazem as avaliações dos seus programas, indicadores e ações ao final de cada exercício.

É Importante ressaltar que por meio do sistema Monitora não é possível alterar o PTA e que as alterações realizadas no PTA, por meio do módulo PTA Gerencial/Fiplan, são carregadas no Sistema Monitora no dia útil seguinte.

A integração entre as duas ferramentas gerenciais, PTA G/Fiplan e Monitora, viabiliza o aperfeiçoamento do ciclo do processo de planejar, monitorar e avaliar, uma vez que as informações do PTA G alimentam o Monitora, que pode ser insumo para o planejamento do ano seguinte.

## **2. O que é PTA Gerencial**

<span id="page-5-1"></span>O gerenciamento do planejado no PTA se dá por meio da ferramenta PTA Gerencial - PTA G, projetada no módulo "Ajuste do PTA Gerencial" no Fiplan, onde é possível realizar as alterações do PTA quanto aos aspectos qualitativos, para adequar o planejamento às mudanças ocorridas na realidade fática. Quanto aos aspectos quantitativos do plano (metas dos produtos das ações e valores orçamentários), a ferramenta está apta a recepcionar as alterações realizadas em função dos créditos adicionais.

No módulo PTA G, o detalhamento da execução das ações se estende até o nível da etapa e os valores orçamentários da LOA são consolidados do menor para o maior nível de detalhamento, conforme segue:

A alteração de valores da subação/entrega se dá a partir dos ajustes de valores nas etapas;

● O valor da subação/entrega será obtido pela soma dos valores das etapas;

O valor do (s) produto (s) será obtido pela soma das subações/entregas que especificam cada produto da ação;

O valor da ação será obtido pela soma dos valores das subações/entregas de cada produto de ação.

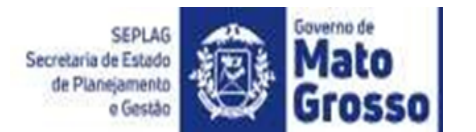

Porém, quando há alteração no valor orçamentário inicial da LOA, o valor orçamentário será atualizado automaticamente apenas a nível de ação, por isso, para que o valor da subação fique atualizado conforme o valor total da ação é preciso que o responsável pela etapa(s) atualize manualmente no Fiplan, conforme será explicado no decorrer deste guia.

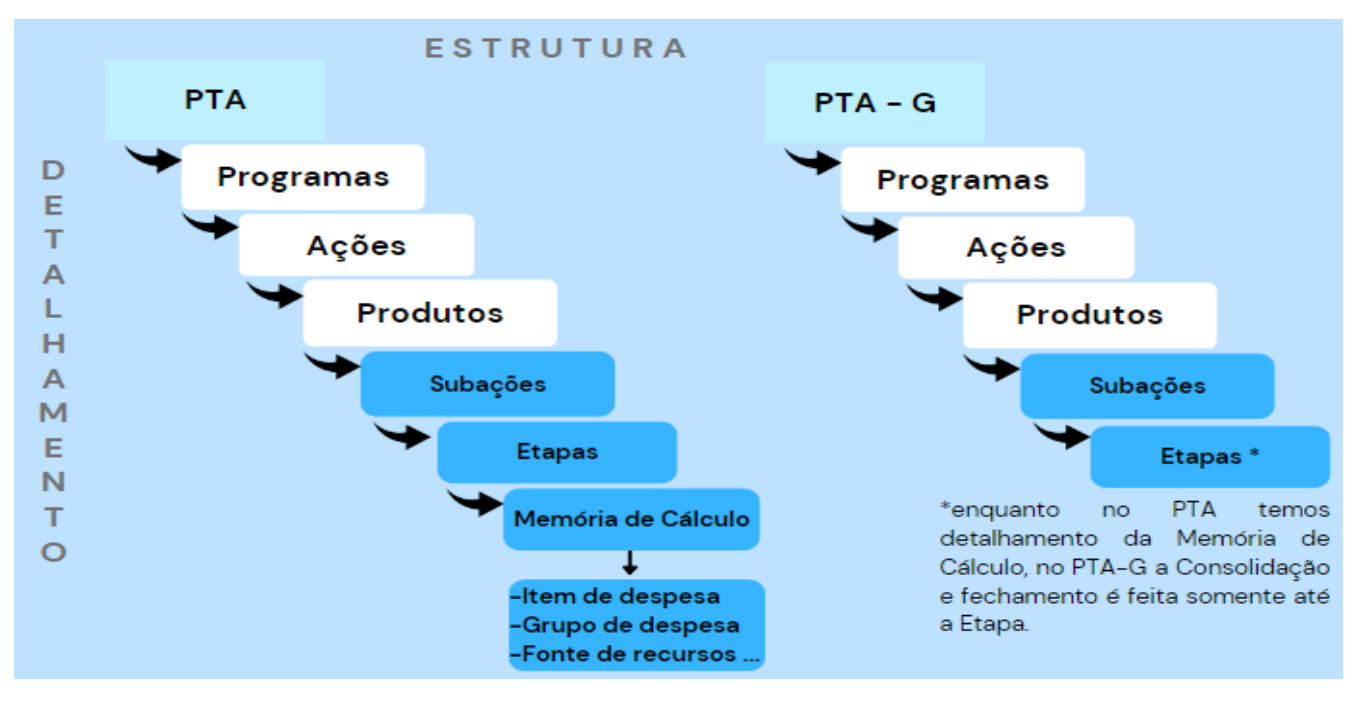

#### Fonte: Suplan/Seplag-MT.

O módulo PTA, está estruturado para apresentar o detalhamento do gasto previsto em cada etapa, por item, grupo de despesa e fonte de recursos, denominada memória de cálculo. Já no módulo PTA G, não há o detalhamento dos itens de despesa, apenas o valor total por etapa, conforme figura abaixo.

Os ajustes necessários para manter os instrumentos de planejamento atualizados são operacionalizados por diferentes atores, coexistindo atribuições do Órgão Central de Planejamento (SEPLAG), Órgão Central de Orçamento (SEFAZ), Núcleo de Gestão Estratégica para Resultados (NGER) ou Unidade setorial de Planejamento correspondente do respectivo órgão/entidade, e cada responsável pela ação ou subação/entrega.

As alterações orçamentárias, previstas na LOA do exercício vigente, serão orientadas pela Secretaria Adjunta de Orçamento Estadual - SAOR/SEFAZ, conforme o Manual Técnico de Planejamento e Orçamento - MTPO do exercício vigente, em que é definido como essas alterações serão realizadas. Para consultar o MTPO do exercício vigente: <https://www5.sefaz.mt.gov.br/orcamento?c=11387808&e=43844308>

Vale ressaltar que, para toda alteração orçamentária, é preciso verificar se há necessidade de ajuste de metas do produto da ação no respectivo exercício, esse ajuste se dará no próprio processo de solicitação de crédito adicional.

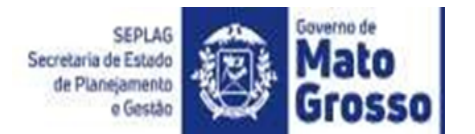

#### **2.1 Ciclos do PTA Gerencial**

<span id="page-7-0"></span>O módulo PTA Gerencial está dividido em 12 ciclos mensais de planejamento, os quais coincidem com os meses do ano civil. Denomina-se ciclo de planejamento, o período compreendido entre o primeiro e o último dia de cada mês.

O Plano de Trabalho Anual, formulado no ano anterior, e que embasou a programação da Lei Orçamentária Anual (LOA), dá origem ao 1º ciclo do PTA Gerencial.

Com o encerramento do 1º ciclo, tem-se a 1ª versão do PTA Gerencial, que dá início ao 2º ciclo, e assim sucessivamente, até a 12ª versão do PTA Gerencial. O encerramento de cada ciclo ocorre automaticamente, no último dia do mês de referência, sem a necessidade de fechamento do sistema para os usuários.

Os responsáveis por programas e ações do PTA no Fiplan, são os mesmos responsáveis pelo preenchimento das informações dos respectivos programas e ações no RAG. Por este motivo, há uma etapa no cronograma do RAG apenas para atualização de responsáveis.

Assim, havendo necessidade de atualização dos responsáveis para preenchimento do RAG, as atualizações no Fiplan, para refletirem no RAG, devem ser realizadas no mesmo exercício do RAG em questão.

Desta forma, o ciclo 1 do PTA Gerencial do exercício só será aberto após encerramento do prazo para o preenchimento do RAG do ano anterior. Isso porque para abrir o ciclo 1 do exercício é necessário que o ciclo 12 do exercício anterior esteja fechado.

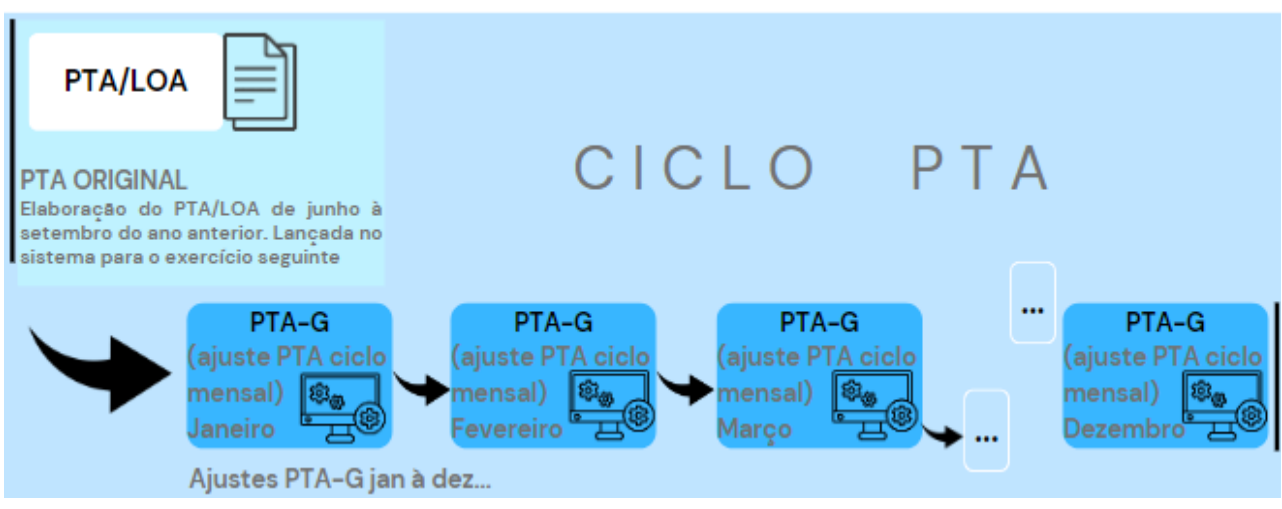

Fonte: Suplan/Seplag-MT

O relatório do Fiplan, denominado PLAN 20, traz o Plano de Trabalho que deu origem a LOA, e o PLAN 21 – PTA Gerencial, demonstra a consolidação das alterações realizadas no PTA, por ciclos de planejamento encerrado ou até o dia da emissão do relatório em caso de ciclos abertos.

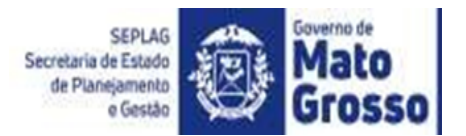

## <span id="page-8-0"></span>**3. Como ajustar no PTA Gerencial**

#### <span id="page-8-1"></span>**3.1 Acessar o FIPLAN**

É necessário logar no exercício ao qual o PTA se refere.

O link para acesso e todas as normas e orientações acerca do FIPLAN estão disponíveis em: <http://www.seplag.mt.gov.br/index.php?pg=ver&id=5590&c=191&sub=true>

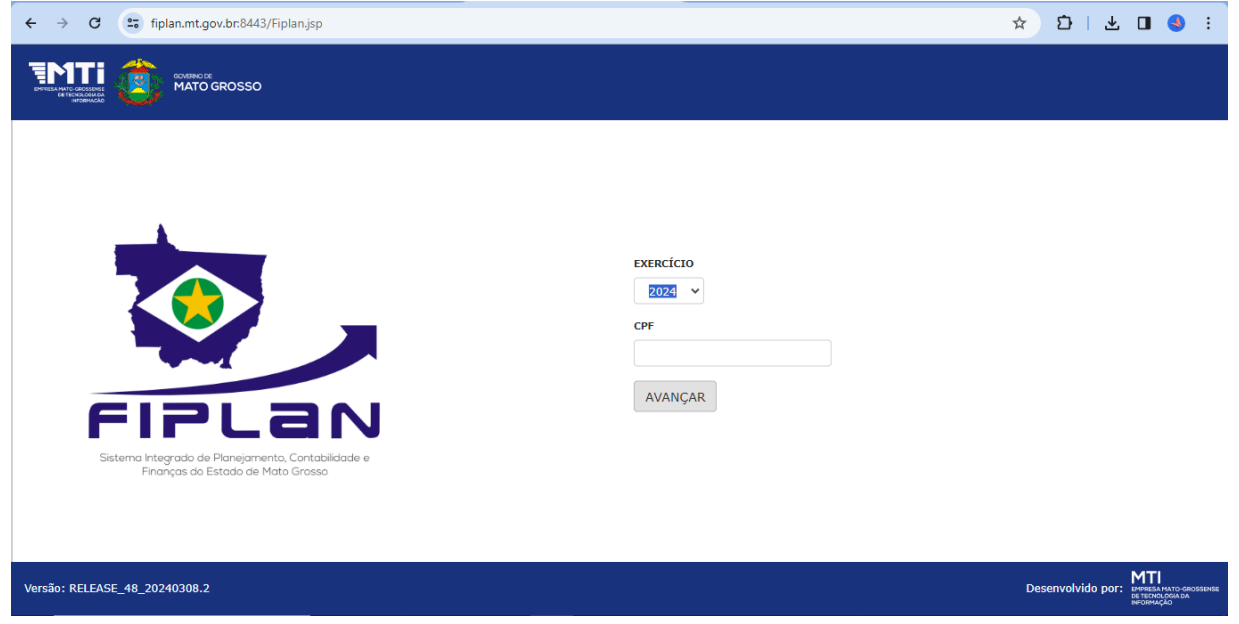

Caso o novo responsável não tenha cadastro no FIPLAN, ou ainda não tenha permissão para acessar a programação do órgão ou entidade, a solicitação deve ser encaminhada pelo NGER ou Unidade de planejamento à Superintendência de Planejamento Estadual - SUPLAN/SEPLAG, via SIGADOC, por ofício assinado pelo dirigente máximo do órgão/entidade ou seu substituto legal com ato de substituição em anexo, juntamente com a Ficha de cadastro de usuário preenchida e assinada pelo usuário, conforme modelo disponível no sistema. Todas as assinaturas devem ser diretamente no SIGADOC.

Podem ter acesso ao Fiplan apenas os servidores públicos efetivos, os comissionados e os de contratos temporários.

Para solicitar o Cadastro de usuário, acesse o link do Sigadoc <https://www.sigadoc.mt.gov.br>. E sigas os passos abaixo:

**1º passo:** na tela inicial do SIGADOC, clique na opção "Criar", no canto superior direito.

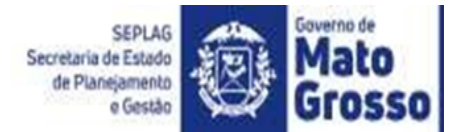

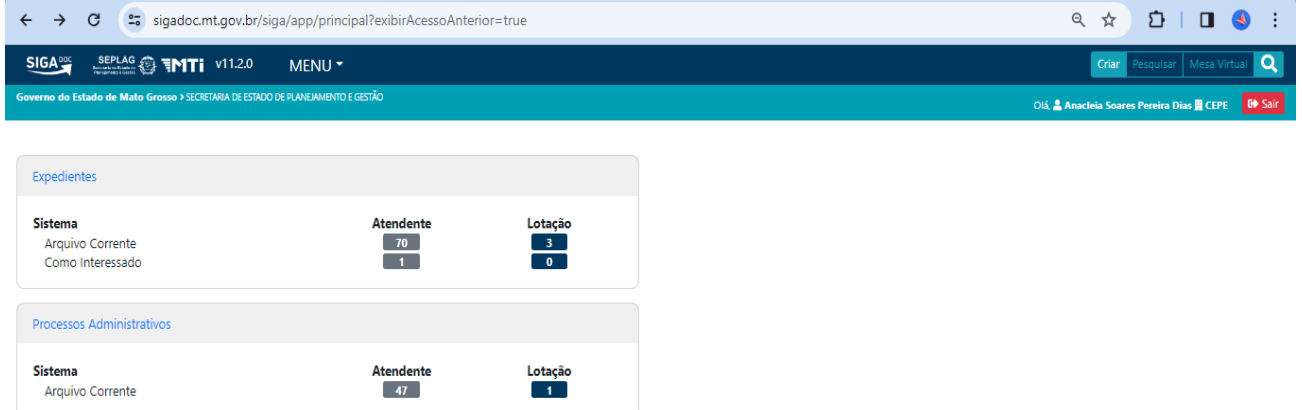

**2º passo:** na opção Modelo, escolha as opções 1 e 2 para o preenchimento e envio.

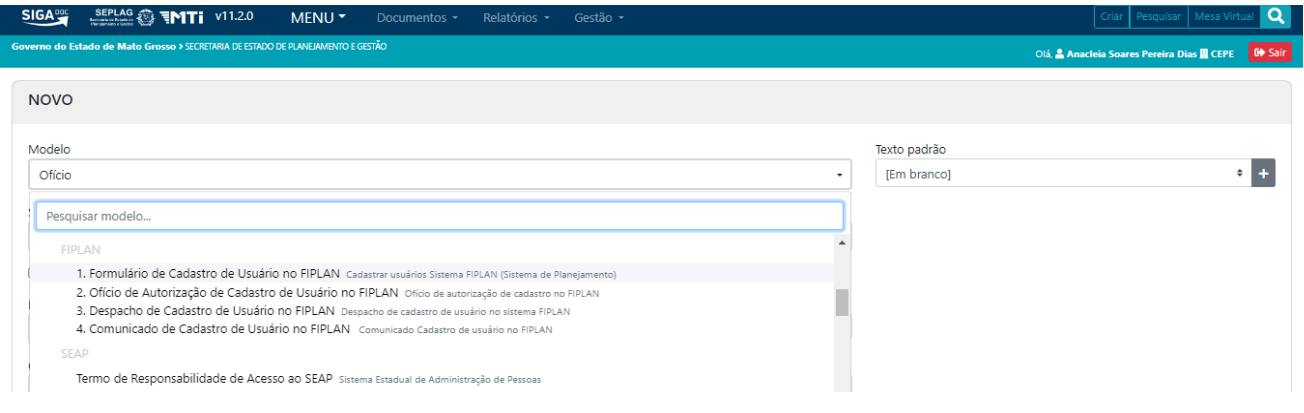

## <span id="page-9-0"></span>**3.2 Ajustar em Programa e ação**

## **3.2.1 Alterar nome de responsável por programa e por ação**

<span id="page-9-1"></span>A alteração de nome de responsável por programa ou ação é realizada pelo Núcleo de Gestão Estratégica para Resultados – NGER ou Unidade setorial de planejamento do órgão/entidade.

Para usuários com cadastro de usuário atualizado no Fiplan a alteração é realizada no módulo "Ajuste do PTA" Gerencial, conforme os seguintes passos:

No menu, clique na opção Planejamento>PTA>"Ajuste do PTA Gerencial", ou digite na opção de busca por "Ajuste do PTA Gerencial". Em seguida na Tela "Cadastrar ação, informe o código do programa. Caso não saiba o código é possível pesquisar pelos filtros disponíveis no módulo.

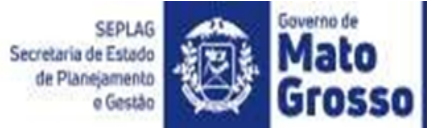

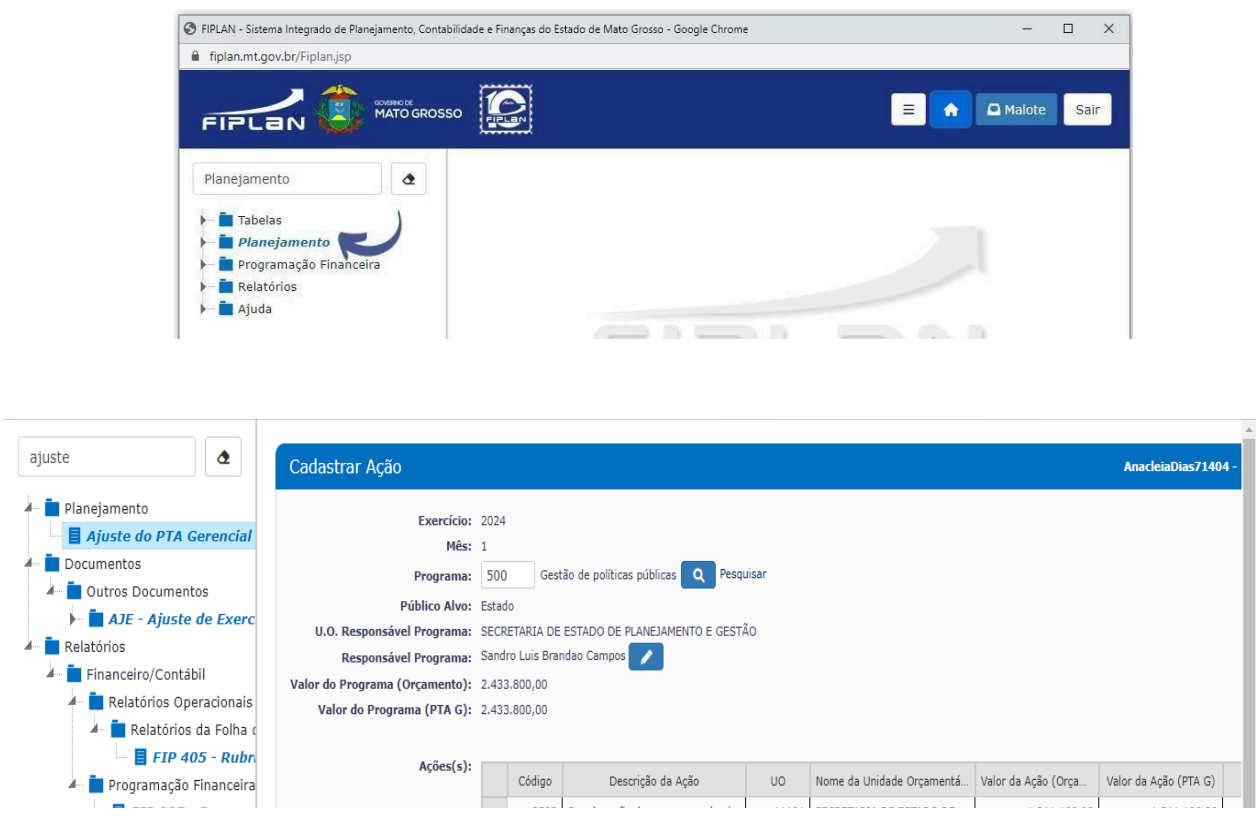

## <span id="page-10-0"></span>**3.2.1.1 Alterar o responsável pelo programa**

Realize os passos do tópico 3.2.1, em seguida, conforme figura abaixo, clique no botão "Editar" do item "Responsável por Programa". Digite o login do novo responsável pelo programa. Caso não saiba o login, clique em "Pesquisar". A pesquisa poderá ser feita pelo: CPF, e-mail, login, nome ou parte do nome. Informe a data de início da responsabilidade e clique em "Alterar" e, na sequência, em "Confirmar".

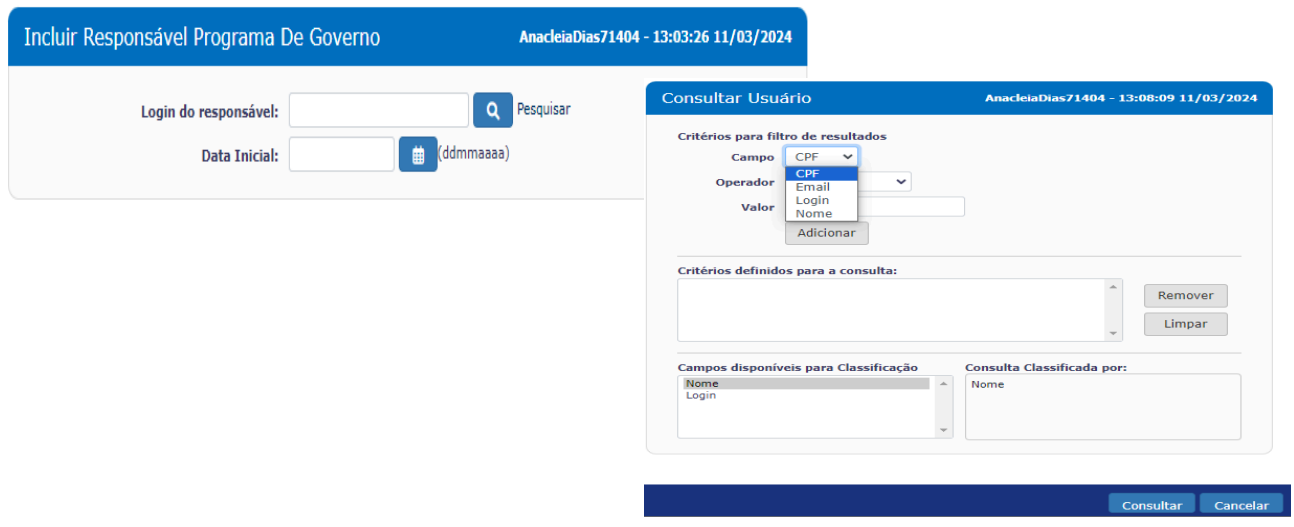

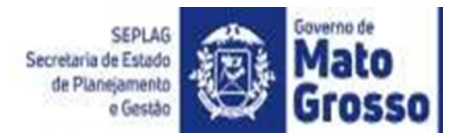

#### **3.2.1.2 Alterar o responsável pela ação**

<span id="page-11-0"></span>Realize os passos do tópico 3.2.1, em seguida, conforme figura abaixo, selecione a ação a qual haverá a alteração do responsável e clique na opção "Alterar".

Na tela seguinte, selecione a ação e clique na opção "Alterar" que está no canto direito da tela, digite o login do novo responsável pela ação. Caso não saiba o login, clique em "Pesquisar". A pesquisa poderá ser feita pelo: CPF, e-mail, login, nome ou parte do nome. Depois, clique em "Alterar" e, na sequência, em "Alterar".

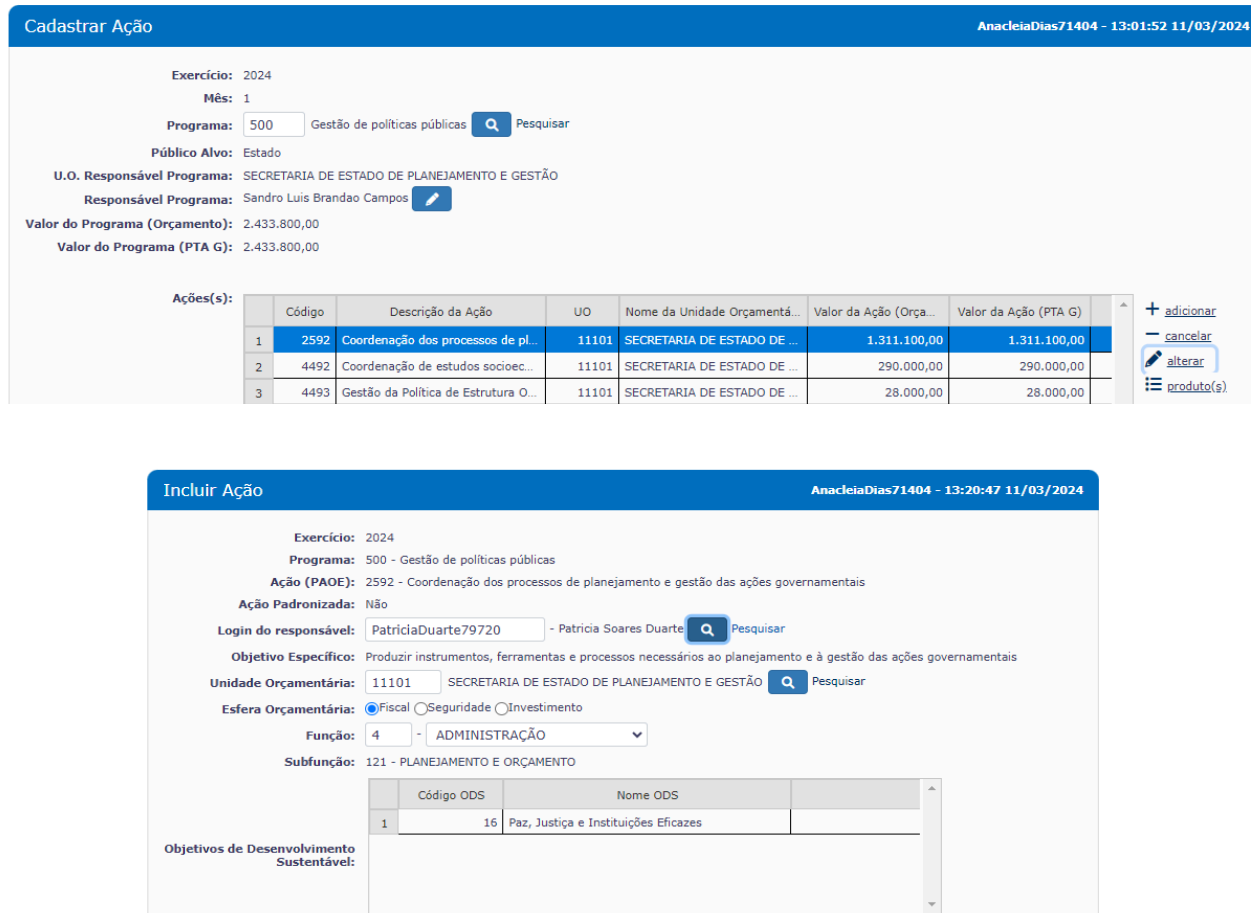

## **3.2.2 Vincular e desvincular Indicador de ação**

Código ODS

 $\overline{16}$ 

Código ODS Meta

 $16.1$ 

<span id="page-11-1"></span>Para vincular indicador já validado e cadastrado no Fiplan ou desvincular da ação, o NGER precisa enviar email, informando o tipo de pedido, e qual ação e indicador, para o Técnico da SUPLAN/SEPLAG que acompanha a Secretaria/entidade, para que o mesmo ajuste no Fiplan.

Para indicadores que precisam ser incluídos no Fiplan, é preciso que o NGER envie a solicitação

Nome ODS Meta

Alterar

 $Cancel$ 

Reduzir significativamente todas as form

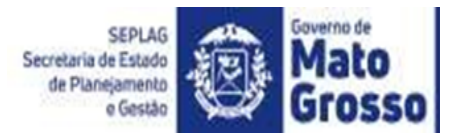

à Coordenadoria de Estudos e Indicadores Socioeconômicos - CEIS/SEPLAG, é desta coordenadoria a competência para orientar nas solicitações de elaboração e de alteração de atributos de indicadores, assim como a validação para posterior inclusão no Fiplan. Desta forma, o NGER precisa enviar um email para [ceis@seplag.mt.gov.br](mailto:ceis@seplag.mt.gov.br), e se precisar tirar dúvidas pelo telefone, (65) 3613-3223.

## **3.2.3 Incluir ou alterar Objetivo de Desenvolvimento Sustentável-ODS**

<span id="page-12-0"></span>Para vincular ou desvincular o ODS da ação, o NGER precisa enviar email, informando o tipo de pedido e o código do ODS, para o Técnico da SUPLAN/SEPLAG que acompanha a Secretaria/entidade.

## <span id="page-12-1"></span>**3.2.4 Vincular ou desvincular Público alvo de produto da ação**

**1º passo:** Realize os passos do tópico 3.2.1, em seguida selecione a ação e clique na opção "Produto".

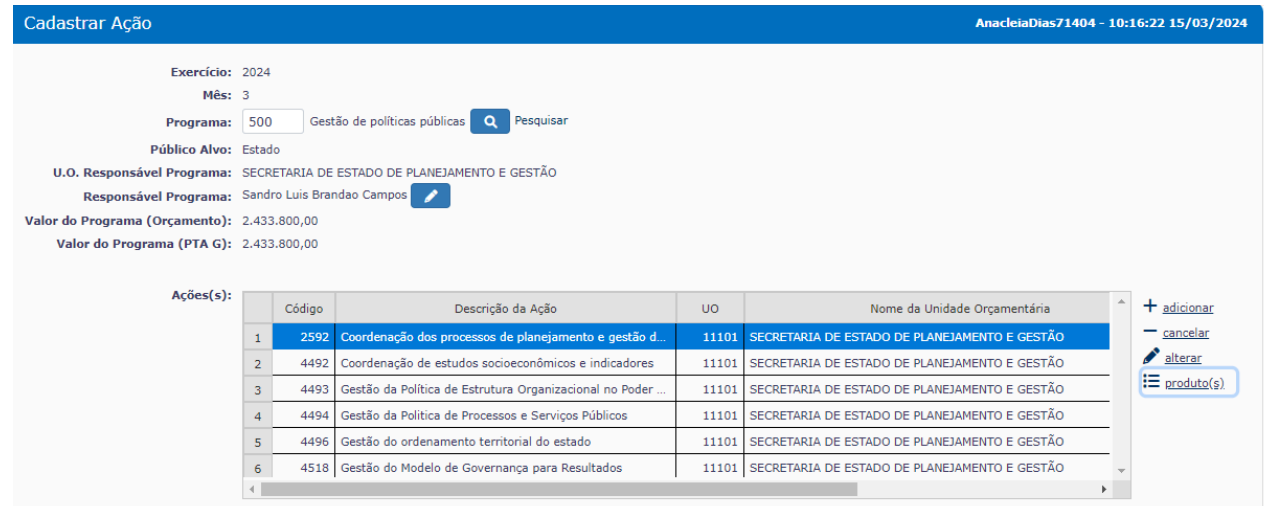

**2º passo:** Em seguida selecione o produto que terá o público alvo ajustado e clique na opção "região/Público alvo".

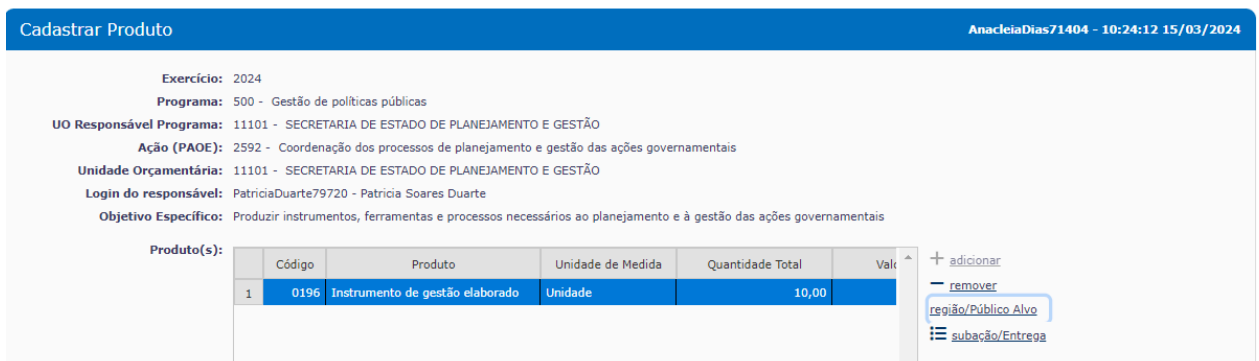

**3º passo:** Ao abrir a tela "Incluir Região/Quantidade, no quadro "Público alvo transversal" realize o ajuste pretendido utilizando a tecla do teclado "CTRL" + o "clique do mouse". Em seguida

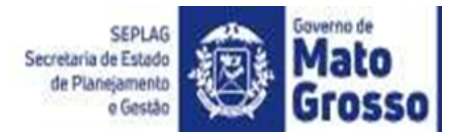

clique no botão "Incluir" e na próxima tela em "Confirmar" para finalizar.

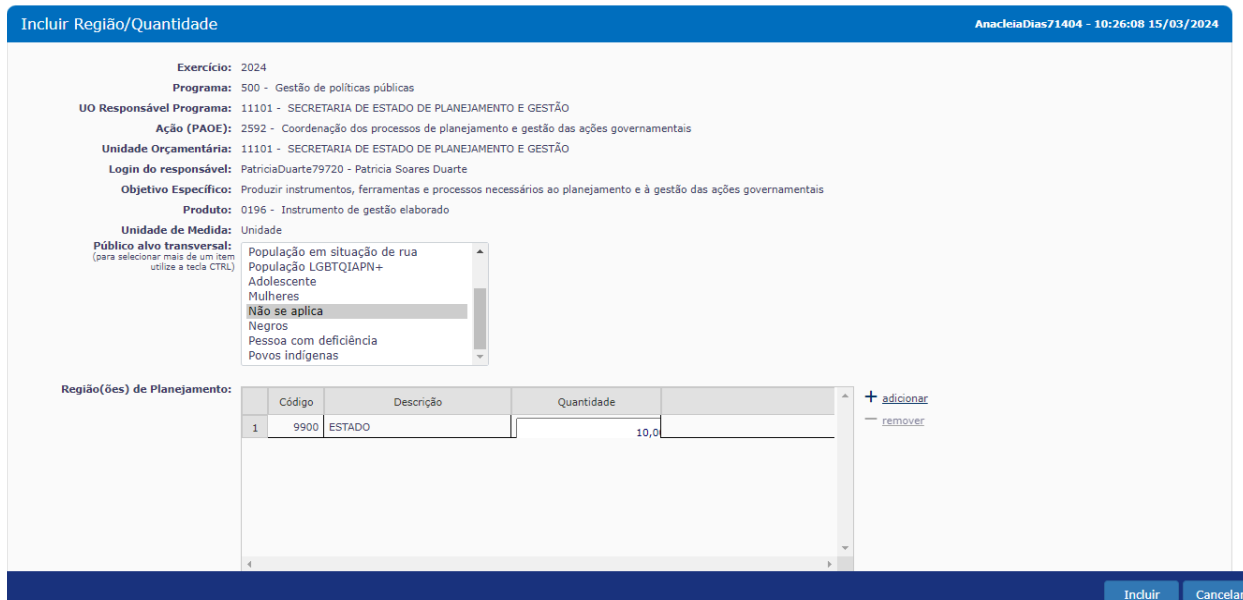

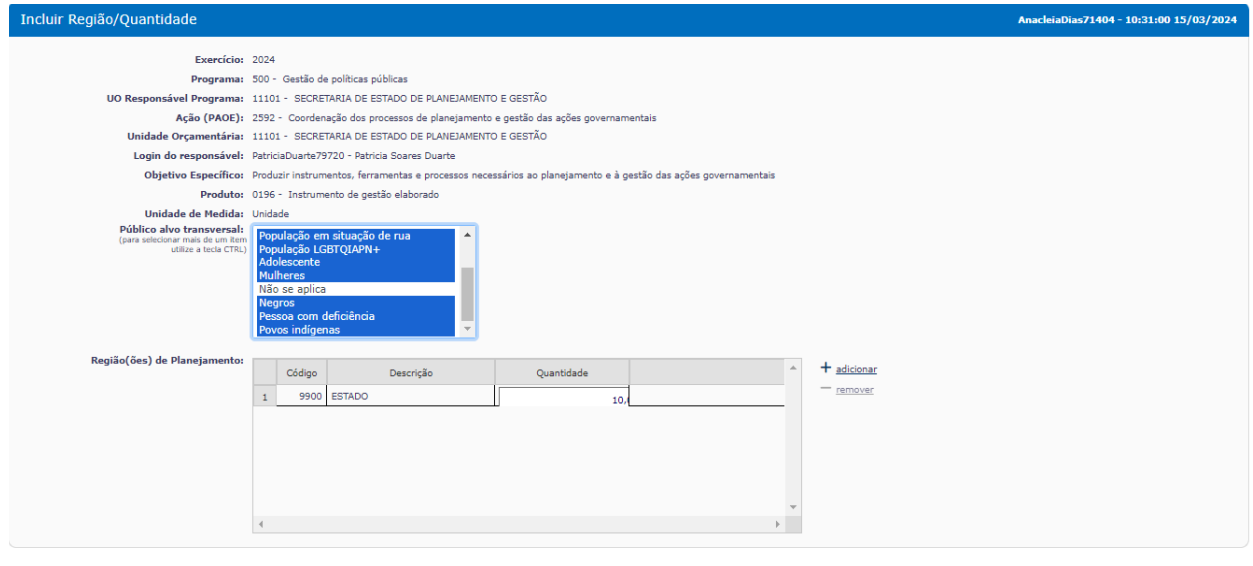

**Exercise Exercise Encyclopedia** 

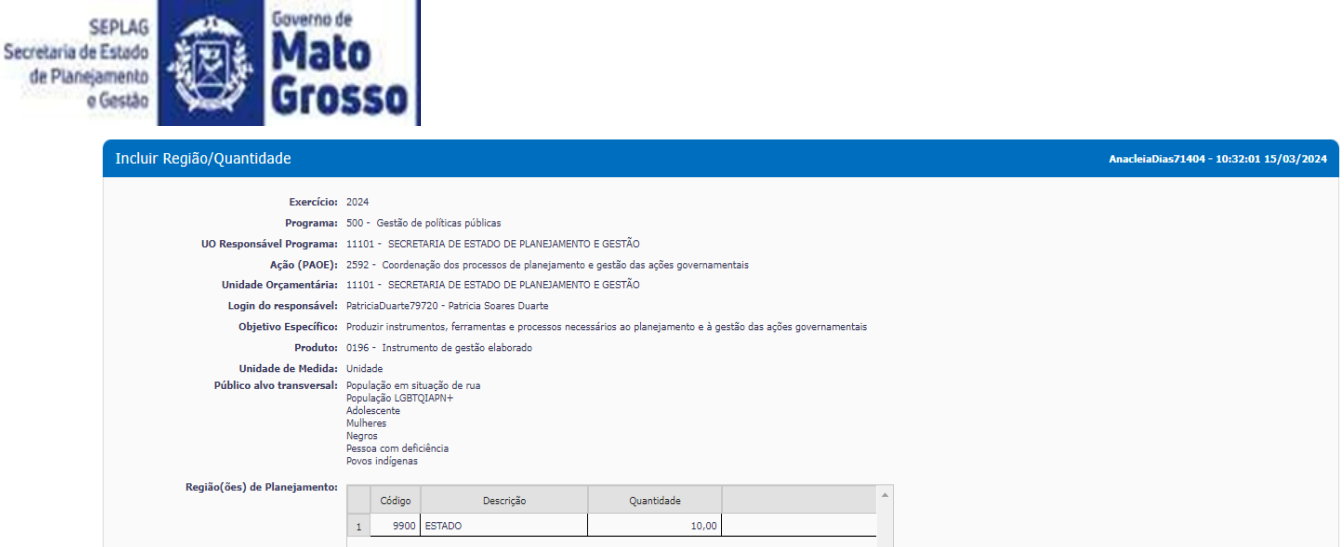

## **3.2.5 Ajustar meta de produto de ação e Região de Planejamento**

<span id="page-14-0"></span>É da SEFAZ a competência para orientar nas solicitações de ajustes, seja por crédito adicional ou administrativamente, em metas de produtos ou Regiões de Planejamento com valores orçamentários vinculados. Em caso de dúvidas, verifique os manuais com os procedimentos para tais ajustes que estão disponíveis na página da SEFAZ ou contatar o técnico da Secretaria Adjunta do Orçamento Estadual - SAOR/SEFAZ.

A competência da SEPLAG neste assunto é orientar/alertar a respeito da necessidade de alinhamento das metas dos produtos das ações e das etapas quando decorrentes de Inclusões ou alterações dessas naturezas.

Desta forma, seguem abaixo, orientações gerais, não exaustivas, ao NGER ou Unidade Setorial de planejamento, a respeito do assunto.

## **3.2.5.1 Ajustar administrativamente em Região de Planejamento**

<span id="page-14-1"></span>A alteração ou inclusão de região de planejamento, em ação já existente, pode ser realizada diretamente pela Unidade Orçamentária, no Sistema FIPLAN, através da funcionalidade de alteração do Quadro de Detalhamento da Despesa (QDD).

Para o ano de 2024, conforme disposição contida no artigo 23 da Lei Estadual nº 12.299, de 24 de outubro de 2023 (LDO 2024), a regionalização das despesas poderá ser alterada ou incluída diretamente no Sistema Fiplan, pela unidade orçamentária, até o limite de 50% (cinquenta por cento) da alocação inicial, registrando a efetiva localização da despesa nas regiões do Estado, desde que sejam mantidos os saldos de dotação e os demais níveis da categoria de programação da ação.

A alteração da região deverá ser acompanhada do correspondente ajuste na meta física dos produtos da ação e submetida à análise e aprovação do Núcleo de Gestão Estratégica para Resultados (NGER) ou unidade setorial de planejamento correspondente da unidade orçamentária solicitante.

A regionalização das despesas relacionadas às emendas parlamentares impositivas poderão, a pedido do autor, ser alteradas ou incluídas diretamente no FIPLAN, e não serão contabilizadas no limite

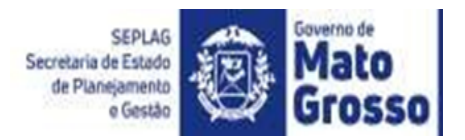

<span id="page-15-0"></span>estabelecido.

## **3.2.5.1.1 Abrir processo de Alteração de QDD Região**

É da SEFAZ a competência para orientar as solicitações de ajustes em Regiões de Planejamento da ação que tenham valores orçamentários vinculados.

Em caso de dúvidas, verificar os manuais com os procedimentos para tais ajustes que estão disponíveis na página da SEFAZ ou contatar o técnico da Secretaria Adjunta do Orçamento Estadual - SAOR/SEFAZ.

Para promover ajustes orçamentários e de metas físicas dos produtos da ação nas regiões de planejamento de ação já existente, o responsável pela ação deve encaminhar a solicitação de alteração do Quadro Demonstrativo da Despesa (QDD Região) à Unidade setorial de execução orçamentária, a quem compete registrar a solicitação no módulo "Alteração QDD Região", do FIPLAN e comunicar o NGER ou Unidade setorial de planejamento.

Para todo pedido de ajuste orçamentário na Região de Planejamento, é preciso verificar se a meta precisa de ajuste.

O solicitante deve se atentar para não zerar ou informar uma meta errada para o produto naquela Região de Planejamento. A meta errada, ficará evidente na elaboração do Relatório da Ação Governamental - RAG, momento em que precisará justificar o ocorrido quando for avaliar tanto a meta física realizada quanto a execução orçamentária.

## **3.2.5.1.2 Aprovar Alteração de QDD-Região**

<span id="page-15-1"></span>É da SAOR/SEFAZ a competência em orientar em Alterações de QDD Região, desta forma, ao surgir dúvidas a respeito de como realizar a aprovação das mesmas, entre em contato com o técnico da SEFAZ responsável por atendê-los.

Os passos apresentados a respeito desse assunto são mais a título de como se orientar a respeito das metas dos produtos para a Região a ser ajustada, não interferindo na competência da SAOR/SEFAZ em casos de dúvidas a respeito do processo a ser aprovado.

É do NGER ou Unidade setorial de planejamento a competência em analisar os ajustes propostos pelo responsável da ação e, havendo coerência, apresentar a solicitação ao dirigente máximo da pasta, aprovar a reprogramação dos valores e/ou metas no sistema FIPLAN das propostas validadas pelo dirigente máximo.

O processo com incoerência deverá ser indeferido e outro processo deve ser iniciado.

Os ajustes dos valores orçamentários entre as Regiões de Planejamento serão automaticamente atualizados a nível de ação após o processo ter sido aprovado pela SEFAZ. Porém, mesmo assim, o NGER ou Unidade de planejamento deve comunicar ao responsável pela ação para que o mesmo

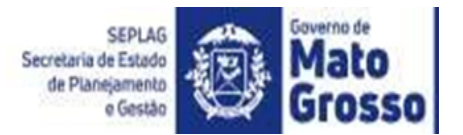

promova a adequação dos valores orçamentários nas etapas da subação/entrega.

Os ajustes decorrentes de alterações das metas físicas das Regiões de Planejamento serão atualizados automaticamente após o processo ter sido aprovado na SEFAZ.

Seguem os passos de onde aprovar Alteração de QDD-Região:

**1º passo:** Logar no sistema, no menu lateral, clique na opção "Planejamento" > SAD – Acompanhamento da Despesa > Alteração QDD-Região > Aprovar.

Em seguida, na tela "Alteração da Região", insira o número do processo de alteração de QDD-Região. Caso não saiba, clique no botão "Pesquisar" e realize a consulta.

**2º passo:** Selecione o processo que será analisado.

Em seguida será apresentada a tela com as informações das Regiões de Planejamento. Verifique se a meta do produto para a Região de Planejamento foi ajustada corretamente.

No campo "Avaliação" marque "Deferido" ou "Indeferido" e registre a análise. Após, clique em "responder" e o processo será finalizado.

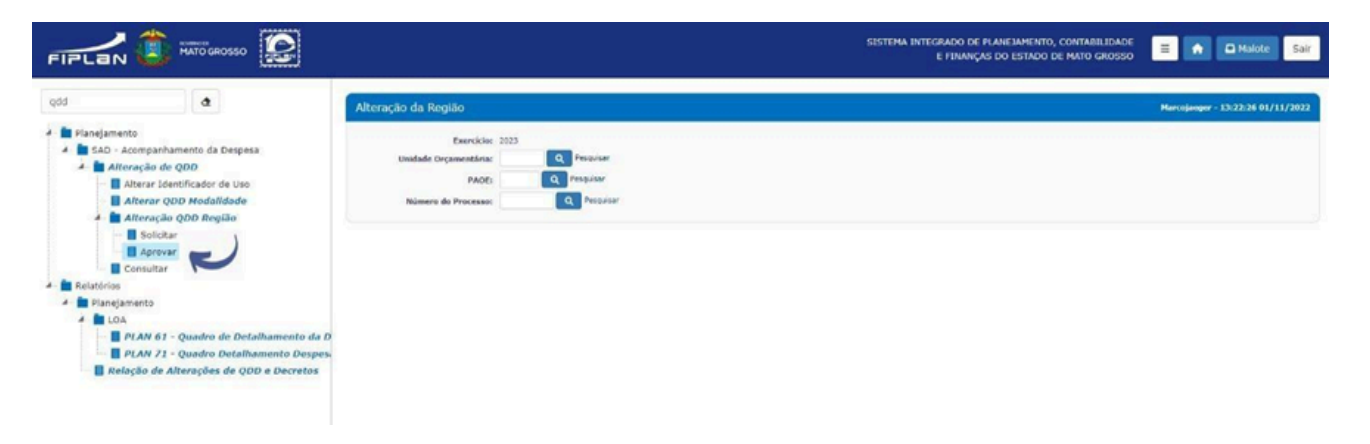

Após o processo ter sido deferido pela SEFAZ, o NGER ou Unidade setorial de planejamento orientará ao responsável pela ação a ajustar os valores orçamentários nas etapas para que fiquem coerentes com o replanejado.

#### **3.2.5.2 Ajustar via Crédito adicional e outras modalidades**

<span id="page-16-0"></span>No Manual de Créditos Adicionais e outras alterações orçamentárias de 2022, constam orientações e procedimentos gerais de como solicitar abertura de crédito adicional (suplementar, especial e extraordinário) e outras modalidades de alterações orçamentárias (remanejamento, transposição e transferência).

Para acessar o Manual de Créditos Adicionais e outras alterações orçamentárias 2022: <https://www5.sefaz.mt.gov.br/-/manuais-2023>

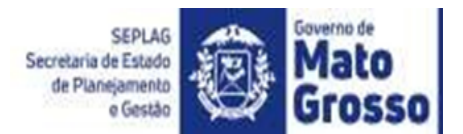

## **3.2.5.2.1 Incluir ação via Crédito Adicional Especial**

<span id="page-17-0"></span>No Manual de Créditos Adicionais e outras alterações orçamentárias 2022, pgs 13 à 15, têm que quando a despesa a ser executada não foi prevista na Lei Orçamentária Anual, o tipo de crédito a ser inserido no sistema é o Especial. O órgão/entidade deve observar os procedimentos legais quanto à autorização legislativa para inserir esse tipo de processo no sistema Fiplan.

Os procedimentos a seguir descritos orientam a abertura de crédito especial, desde sua solicitação pela unidade orçamentária interessada até sua efetivação pela SEFAZ:

#### **1) Se a ação constar no PPA:**

Precisa encaminhar para a SEFAZ (por ofício) a solicitação contendo justificativa da inclusão (não pode ser por equívoco, pois a justificativa será utilizada para elaborar a mensagem de encaminhamento do Projeto de Lei) e preencher os anexos de suplementação e anulação.

#### **2) Se a ação não constar no PPA:**

O processo precisa começar na SEPLAG, considerando ser a função planejamento de competência da referida secretaria. As solicitações de projeto de lei para a abertura de crédito especial , deverão ser enviadas à SEFAZ por meio de ofício, acompanhadas das seguintes informações:

I – declaração que o programa ou a ação que se pretende abrir consta no Plano Plurianual do exercício;

II – parecer da Secretaria de Estado de Planejamento e Gestão quando necessário alterar o Plano Plurianual – PPA para inclusão de programa ou ação nova;

III – justificativa da necessidade da abertura do crédito especial;

IV – preenchimento do anexo I e/ou II com as informações referentes à suplementação e anulação.

Utilizando-se das informações enviadas pela unidade orçamentária, a SEFAZ elabora a minuta do Projeto de Lei, anexo I e/ou II (Programa de Trabalho) e respectiva Mensagem a ser encaminhada pelo Governador à Assembléia Legislativa, para a obtenção de autorização para a referida inclusão, bem como dá prosseguimento às demais providências.

Quando os recursos a serem utilizados para abertura do crédito especial forem provenientes de anulação de dotações, a SEFAZ procederá ao bloqueio dos mesmos de modo a assegurar sua existência quando da inclusão do processo no sistema.

Após a publicação da lei autorizativa do crédito especial, a SEFAZ efetua o cadastro dos dados no sistema (especificação da nova ação, objetivo, produto etc) e providencia a criação do novo QDD no FIPLAN fazendo o lançamento em cada Região de Planejamento.

Em seguida, a unidade orçamentária deve proceder ao cadastro da Nota de Provisão Orçamentária-NPO e Nota de Programação da Despesa-NPD (quando se tratar de crédito por anulação) e à inclusão no sistema FIPLAN do processo de solicitação de crédito adicional, na

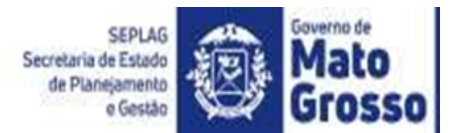

modalidade especial e utilizando o tipo de crédito adequado. Depois de concluído, o referido processo deve ser encaminhado à SEFAZ, somente via sistema, pelo ordenador de despesa da unidade orçamentária. Para cadastrar um processo de crédito especial é necessário lei autorizativa.

A partir daí, os procedimentos serão os mesmos adotados para os créditos adicionais suplementares. A SEFAZ analisa o processo e confirma o crédito. Em seguida, a unidade orçamentária deve, necessariamente, efetuar o replanejamento financeiro e submetê-lo à apreciação da SEFAZ. Caso seja aprovado, a SEFAZ dá prosseguimento ao processo, encaminhando a minuta para assinatura e publicação.

E para que a ação incluída seja monitorada e posteriormente avaliada, o NGER ou Unidade de Planejamento Setorial, deve enviar, à SEPLAG, o formulário de inclusão de subações e posteriormente incluir as etapas e seus valores.

## **3.2.5.3 Consultar Alteração do QDD**

<span id="page-18-0"></span>O processo de Alteração de QDD pode ser consultado por meio de alguns relatórios a depender do tipo de informação a ser consultada.

Uma das formas de consulta está descrita nos passos abaixo:

**1º passo:** Na opção de busca, pesquise por "PLAN 61 – Quadro de Detalhamento da Despesa" e escolha entre as opções de filtros disponíveis, clique no botão "Consultar" e em seguida no botão "Gerar Documento".

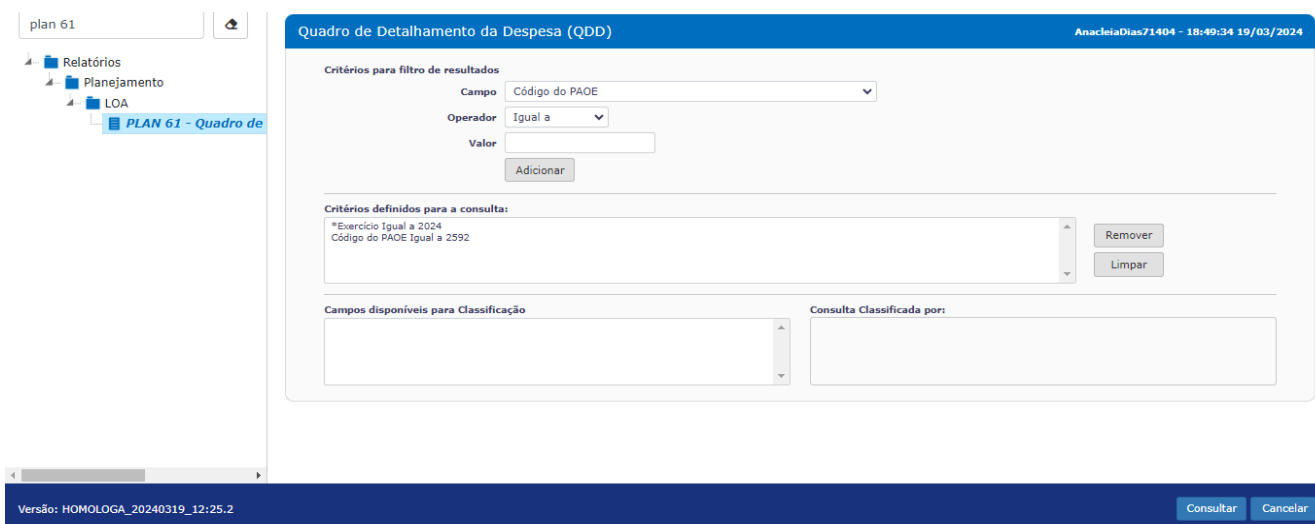

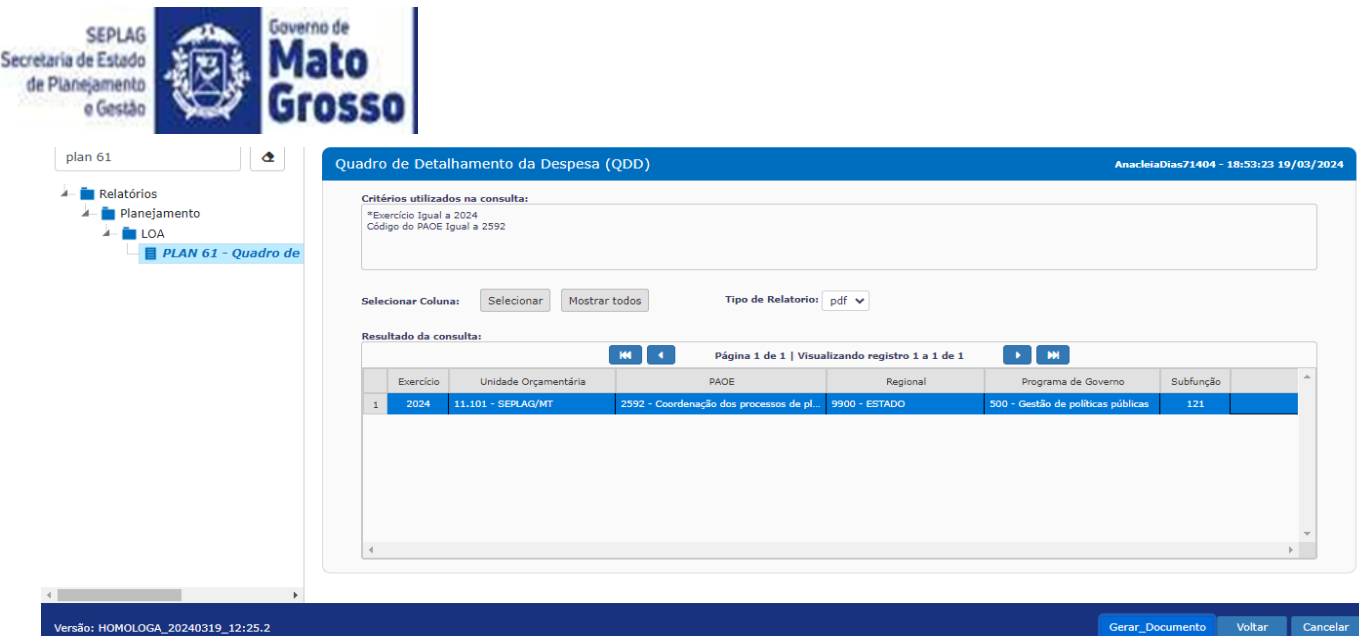

A depender do filtro de busca, o relatório mostrará se houve alteração de meta, atualização e execução orçamentária.

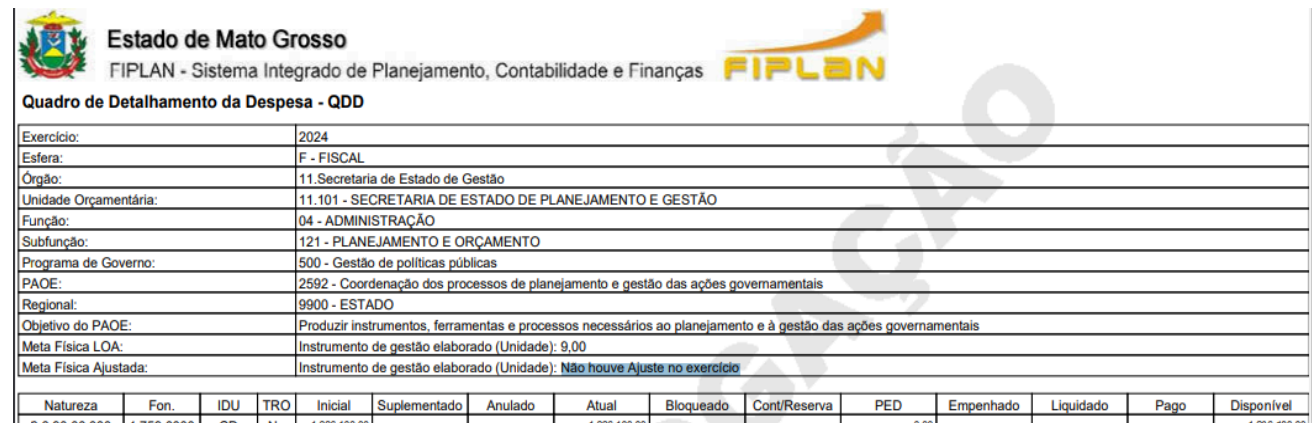

**2º passo:** para consultar por qual número de processo e Decreto a alteração foi realizada, escolha a opção de busca "Relação de Alterações de QDD e Decretos" e escolha entre as opções de filtros disponíveis e clique no botão "Consultar".

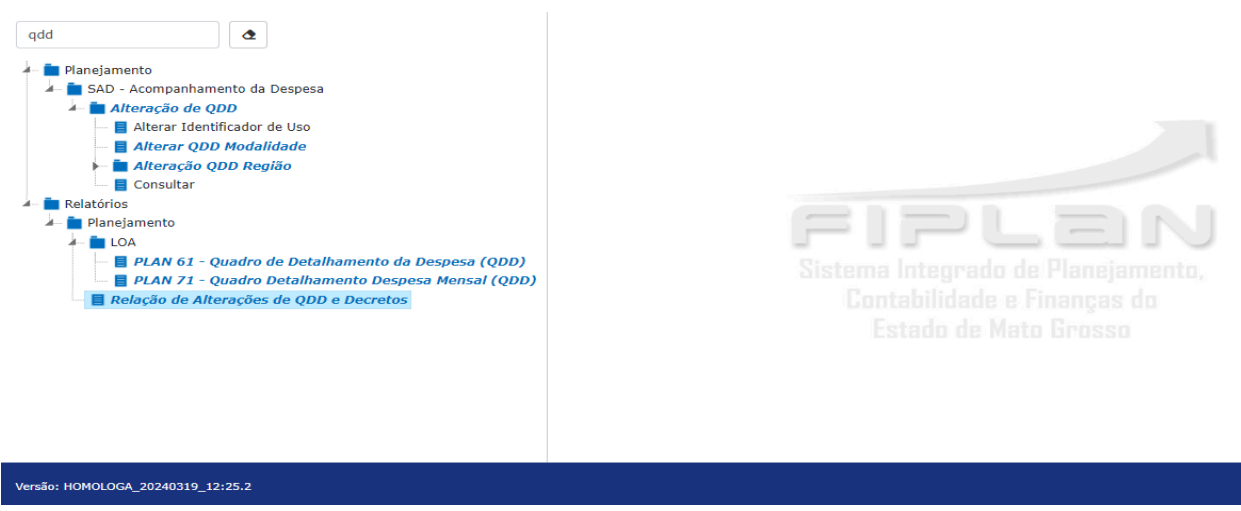

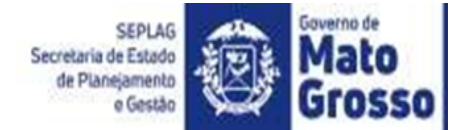

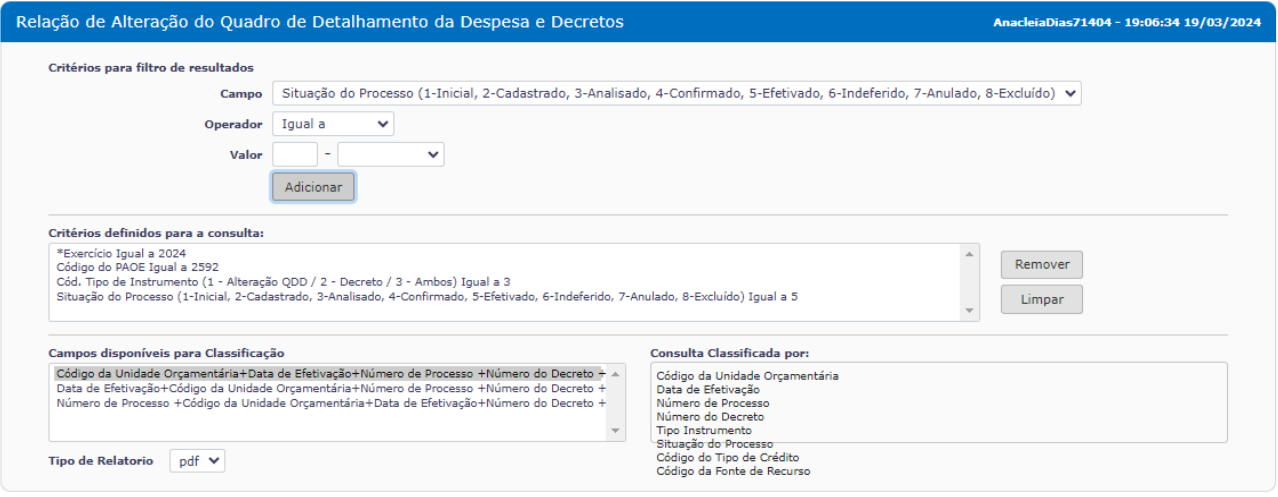

Na tela seguinte, selecione a opção a ser verificada e clique no botão "Consultar".

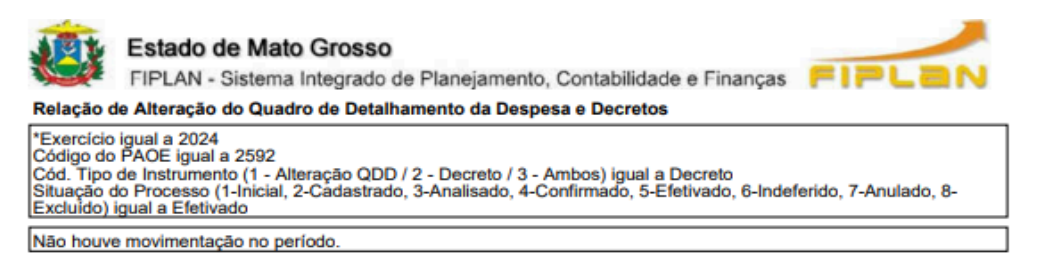

**3º passo:** Para consultar dados do processo/decreto por meio do qual se deu a alteração, na opção de busca escolha "SAD - acompanhamento de despesa / Alteração de QDD / Consultar.

Nas opções de filtro, inclua o ano e o nº. do processo ou decreto, e clique no botão "Consultar".

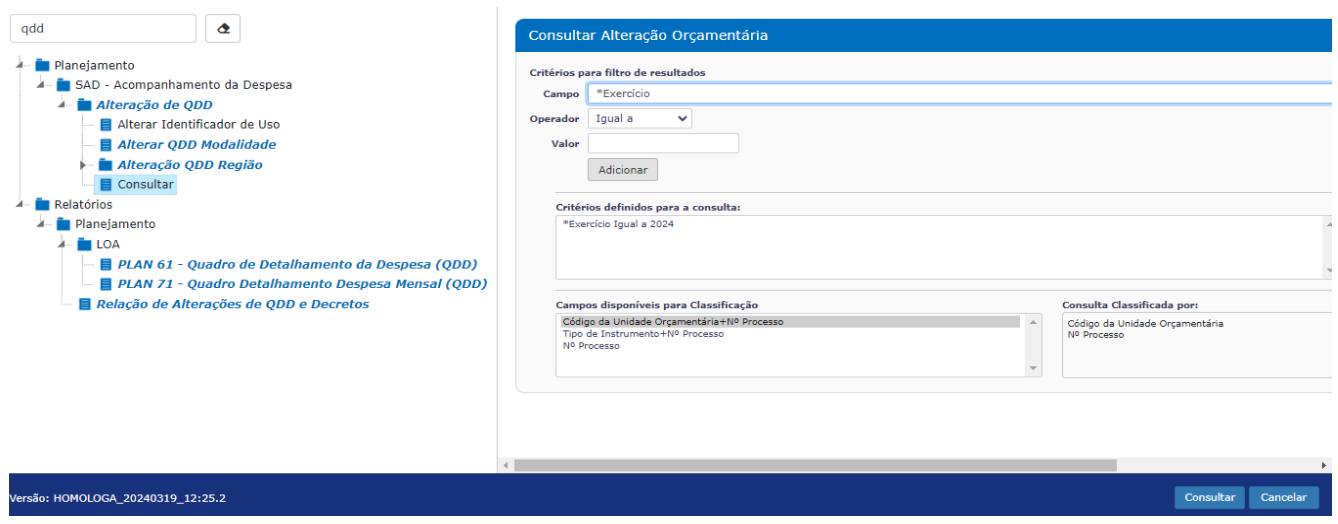

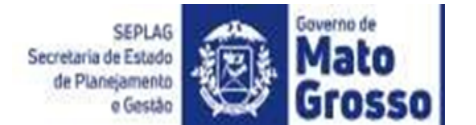

Em seguida clique no botão "Confirmar".

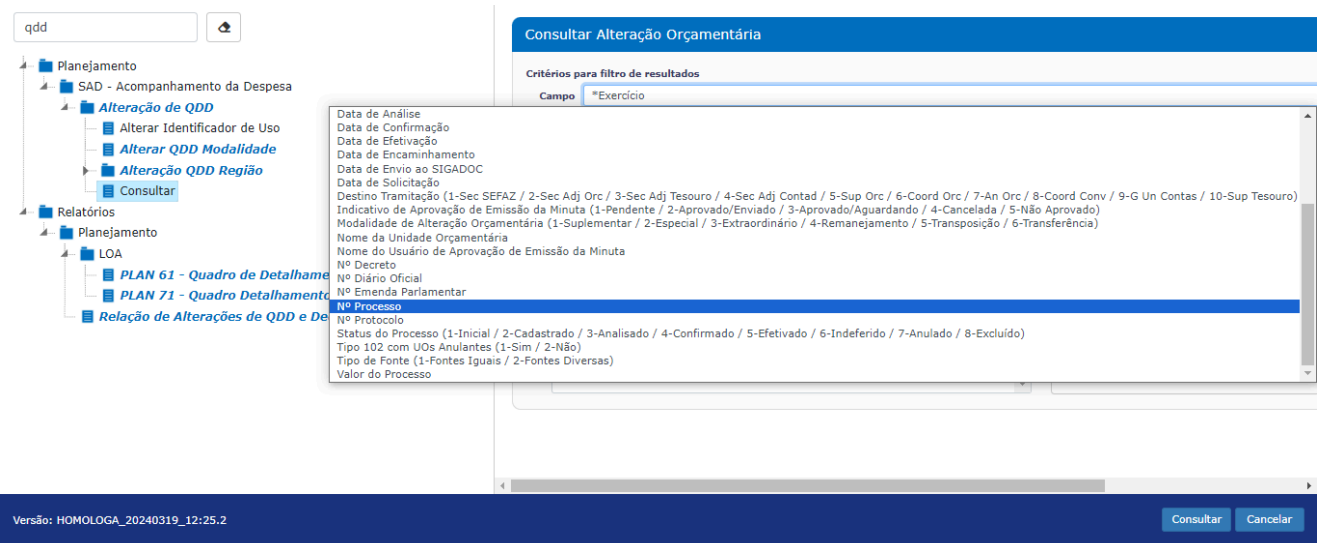

## <span id="page-21-0"></span>**3.3 Ajustar em Subação/Entrega**

Subação/entrega é o desdobramento da ação, sua função é individualizar o produto, especificando o que deve ser entregue. O resultado das entregas das subações evidencia o quanto da ação foi concluída, em outras palavras, quanto da meta física do (s) produto (s) da ação foi realizada.

Entende-se como produto, o bem ou serviço colocado à disposição do público alvo da ação.

#### <span id="page-21-1"></span>**3.3.1 Incluir, alterar ou cancelar Subação/Entrega**

A alteração de subação/entrega deve atender os seguintes requisitos:

- estar contida no escopo (abrangência de atuação) da ação;
- o seu nome deve expressar de forma clara o que será feito;
- o produto e a unidade de medida devem estar claramente definidos e;
- cada subação/entrega corresponde a um único produto.

As propostas de alteração de subação/entrega não devem mudar o seu escopo ou produto, assim, somente os ajustes que tenham por objetivo dar maior clareza quanto à subação e seu produto devem ser realizados.

Quando identificado a necessidade de alteração do escopo ou do produto de uma subação/entrega, recomenda-se que seja realizado o cancelamento da subação e uma nova seja formulada.

Para a alteração dos atributos da subação/entrega (denominação, produto da subação e sua unidade de medida e meta, e município da entrega/Região de Planejamento e quantidade), bem

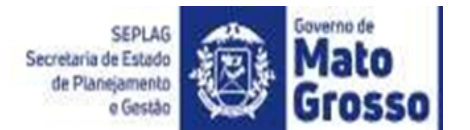

como a inclusão de nova subação/entrega, ou cancelamento, o NGER ou Unidade setorial de planejamento deve encaminhar o formulário com a solicitação de ajustes, via *e-mail*, ao técnico da SEPLAG responsável por acompanhar ao Órgão/entidade.

Os modelos dos formulários estão disponíveis na página da SEPLAG em "Planejamento / Plano de trabalho anual PTA / PTA 2024".

Link de acesso: <http://www.seplag.mt.gov.br/index.php?pg=ver&id=7487&c=112&sub=true>

#### **3.3.2 Alterar nome de responsável por subação/entrega**

<span id="page-22-0"></span>Promover alterações e manter atualizado os nomes de responsáveis por subação/entrega é atribuição do responsável pela ação. Esse ajuste é realizado conforme os seguintes passos:

**1º passo:** Abra o módulo "Ajuste do PTA Gerencial", na tela "Cadastrar Ação", digite o código do programa, selecione a ação e depois clique na opção "Produto (s) ".

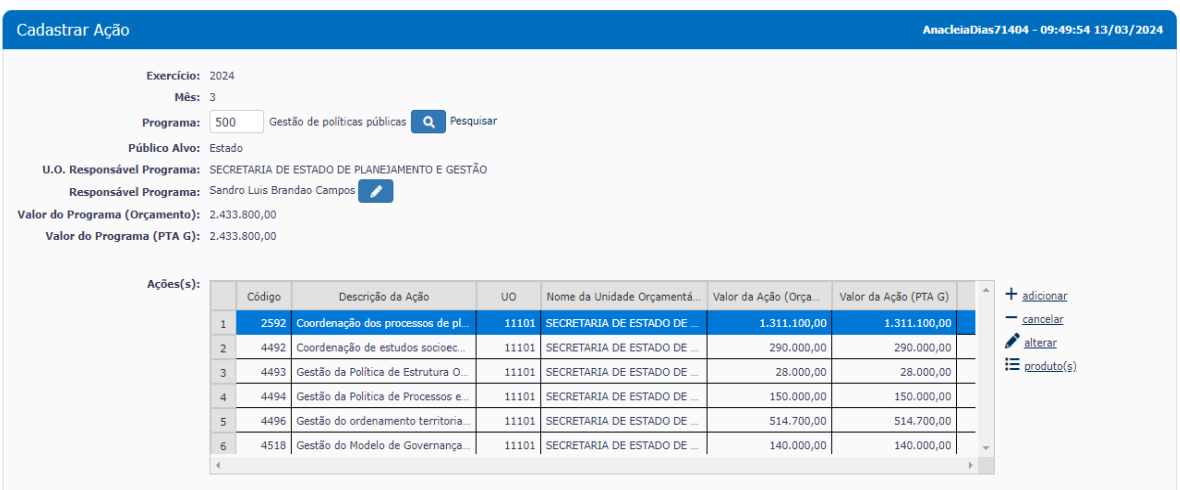

**2º passo:** Selecione o produto e clique no botão "Subação/entrega".

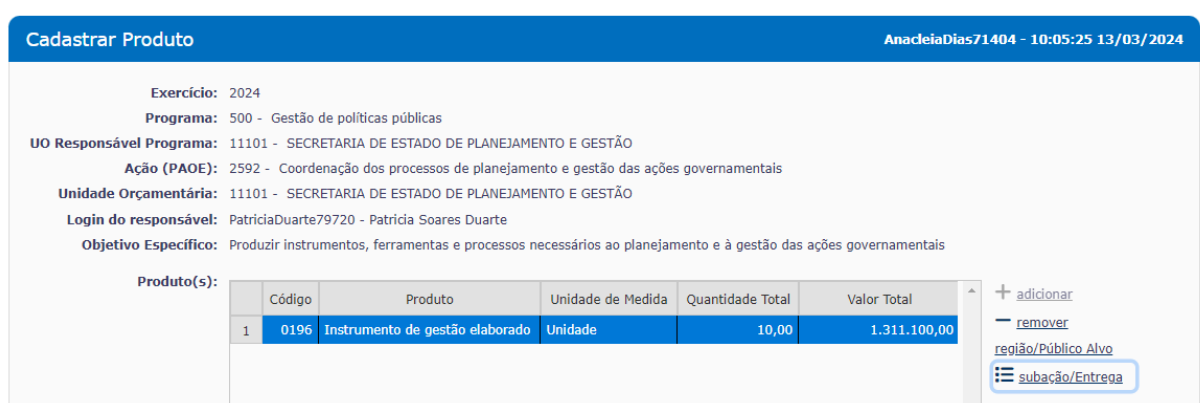

**3º passo:** Selecione a subação/entrega e clique no botão "Alterar".

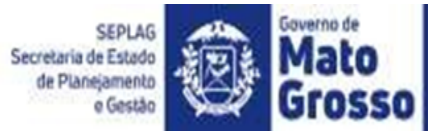

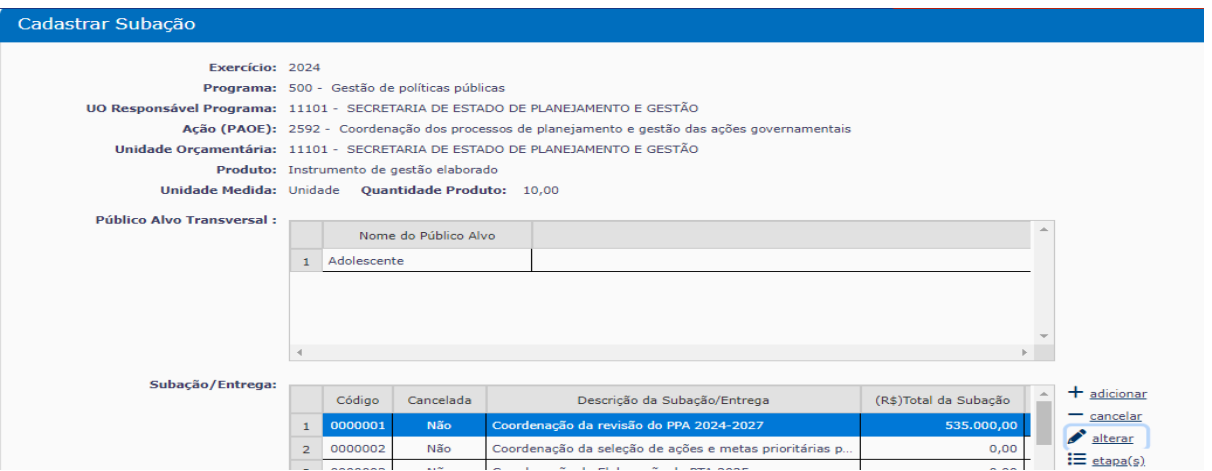

**4º passo:** Digite a identificação do usuário (*login*) do novo responsável pela subação/entrega. Clique em "Alterar" e em seguida em "Confirmar'.

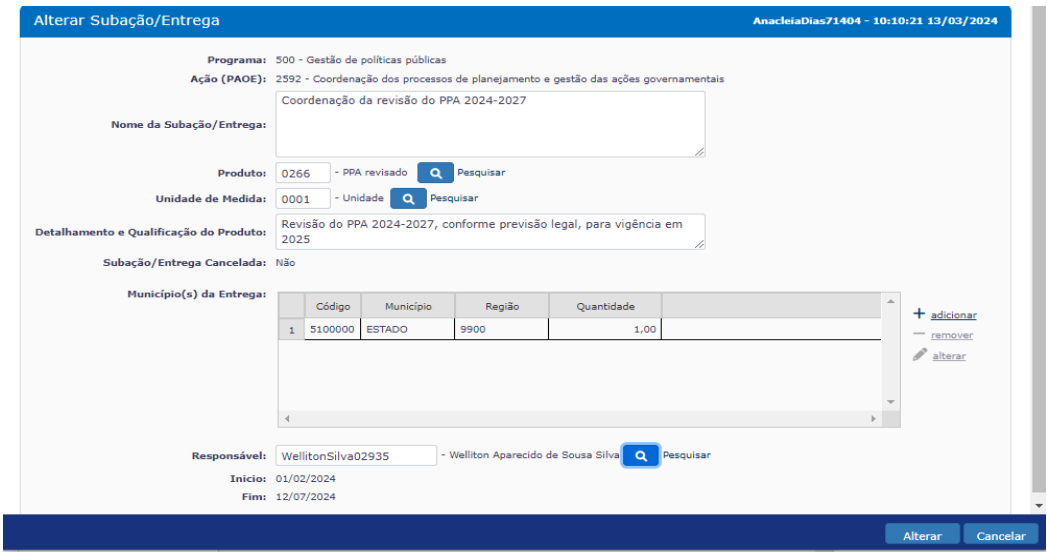

Para consultar dados do usuário do FIPLAN, clique na opção "Pesquisar" e escolha uma das opções abaixo para informar, depois clique em consultar.

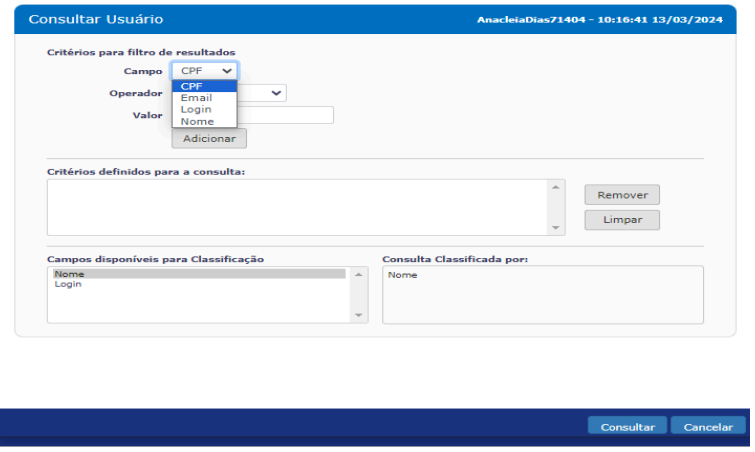

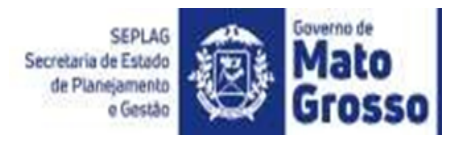

#### **3.4 Etapas**

<span id="page-24-0"></span>Entende-se por etapa, a fase necessária para a entrega do produto da subação/entrega. Ela reflete como será executada a subação/entrega e seu conjunto expressa a sequência lógica de eventos que levam à entrega do produto da subação/entrega.

Por ser o menor nível de detalhamento, a etapa é a parte mais flexível do planejamento, por isso, os seus atributos qualitativos (denominação, responsável e prazo) podem ser ajustados diretamente no módulo Ajuste do PTA G pelo responsável da ação ou da subação/entrega.

Quanto aos atributos quantitativos, ou seja, os valores das etapas, ressalta-se que:

a) Quando se tratar de ajustes de valores na mesma ação, é possível alterar os valores das etapas diretamente no módulo PTA G, desde que o valor total da ação não seja alterado;

b) Quando se tratar de ajustes que alterem o valor total da ação, deve-se registrar os valores no PTA G, porém os valores orçamentários só ficarão disponíveis após efetivação de créditos adicionais à LOA.

Os ajustes em etapas deverão atender alguns requisitos:

- corresponder ao conjunto de fases para a entrega do produto da subação/entrega;
- apresentar os recursos necessários, o responsável e o prazo de cada fase e;

se a execução da subação/entrega ultrapassar o exercício, deve-se analisar quais as etapas que serão realizadas no exercício atual e quais no exercício seguinte.

<span id="page-24-1"></span>Compete ao responsável pela ação ou subação/entrega realizar a inclusão, alteração ou cancelamento de etapas.

#### **3.4.1 Incluir Etapa**

**1º passo:** Acesse a subação/entrega a qual a etapa será vinculada, conforme passos 1 e 2 descritos no item 3.3.2.

**2º passo:** Selecione a subação/entrega à qual a etapa será incluída e clique em "Etapa(s)".

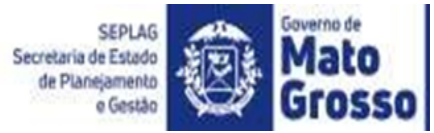

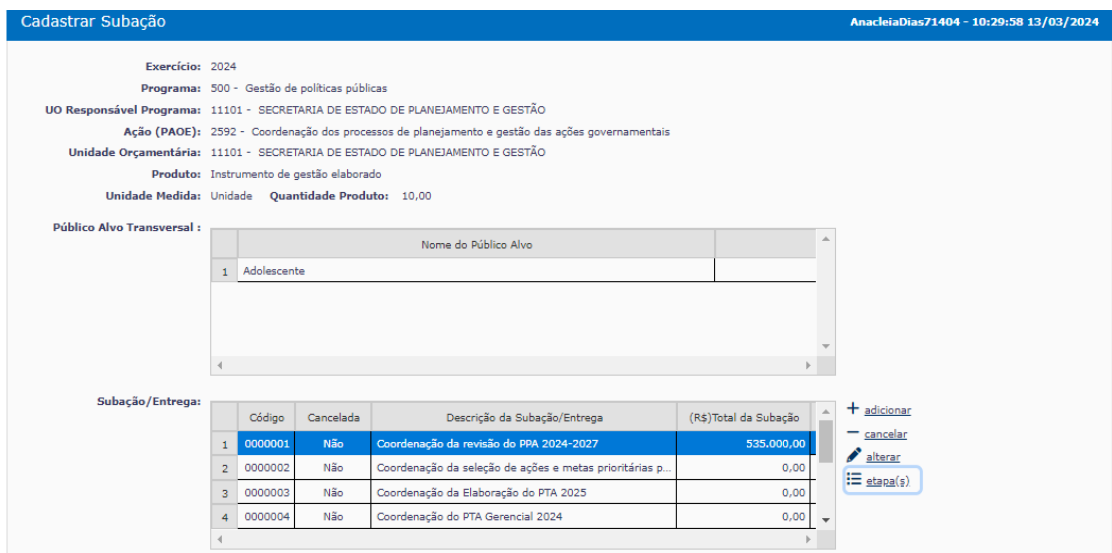

## **3º passo:** Na tela das Etapas, clique no botão "adicionar".

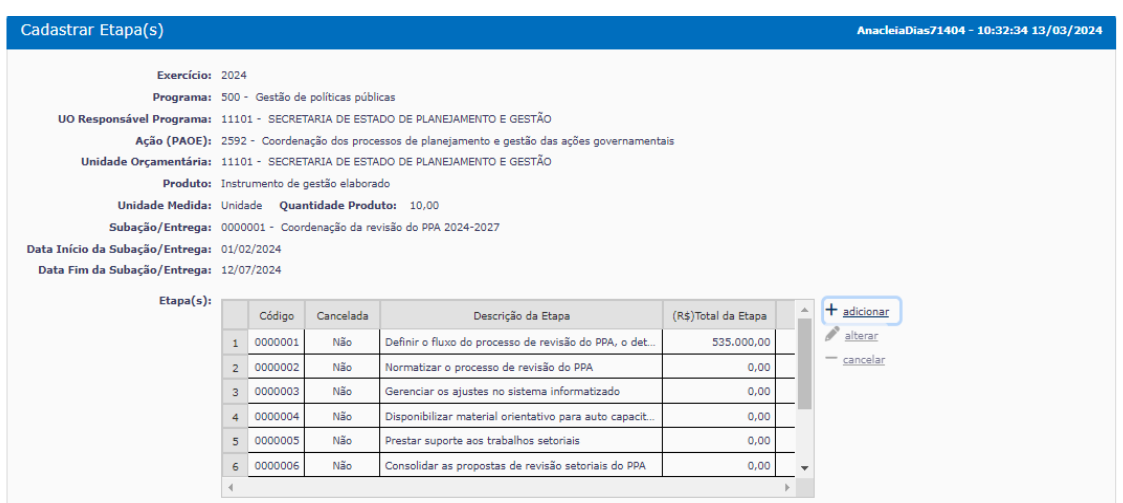

**4º passo:** Ao clicar em "adicionar", será aberta uma tela com os campos para registro das informações da nova etapa. Escreva o nome da etapa.

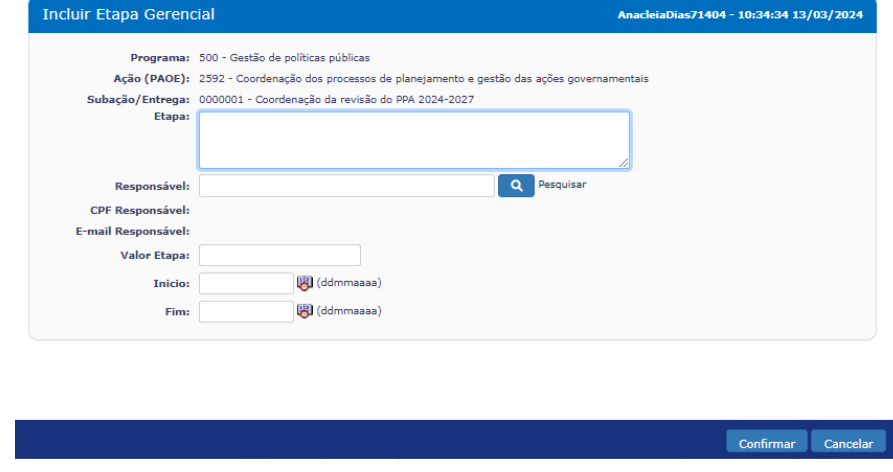

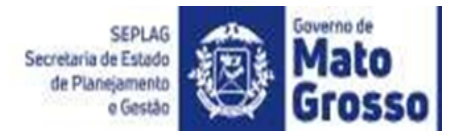

Para incluir o nome do responsável pela etapa, utilize o botão "Pesquisar", ao abrir a tela "Consultar responsável pela etapa" informe os dados e clique no botão "Consultar".

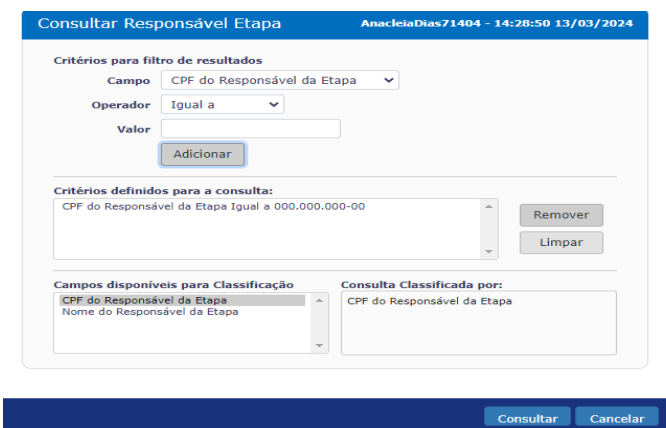

Selecione o responsável e clique no botão "Selecionar".

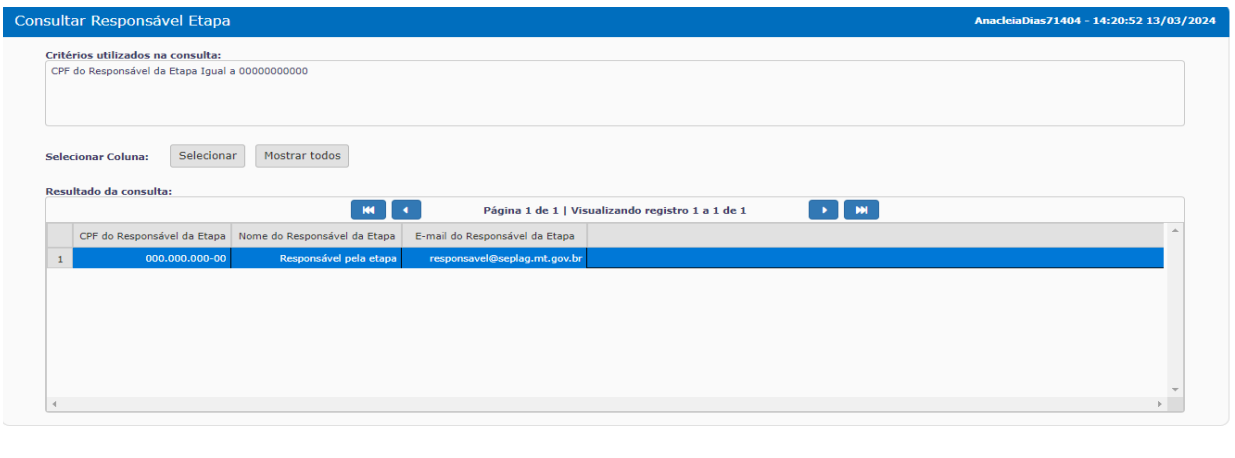

**5º passo:** Informe o valor da etapa e as datas de início e fim, clique no botão "Confirmar" e a operação será efetivada.

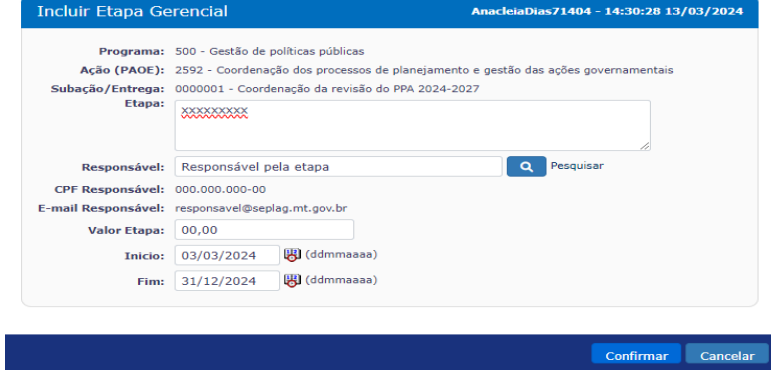

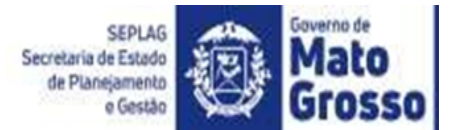

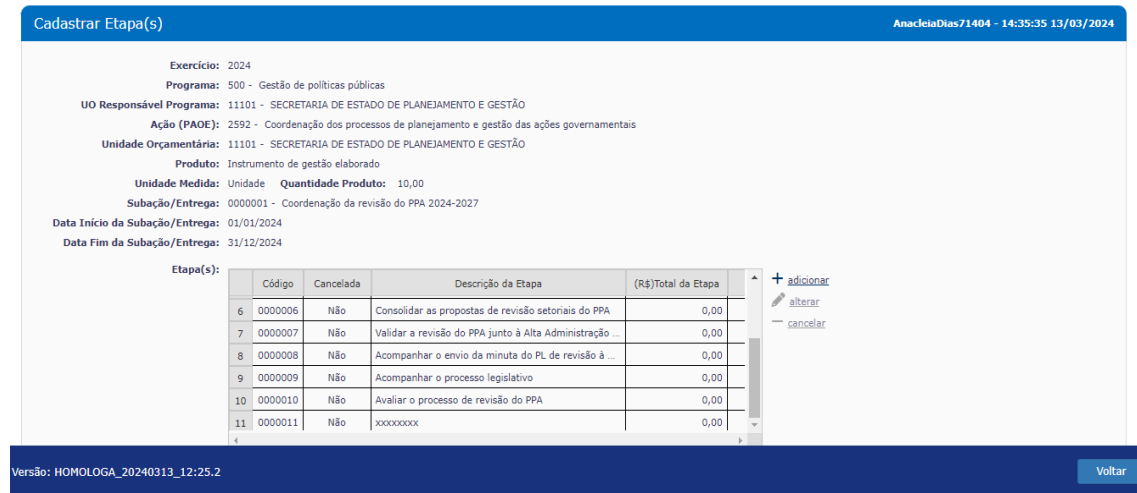

## **3.4.2 Alterar Etapa**

<span id="page-27-0"></span>**1º passo:** Acesse a subação/entrega a qual a etapa será vinculada, conforme passos 1 e 2 descritos no item 3.3.2.

Ao selecionar a subação/entrega à qual a etapa será alterada, clique em "Etapa(s)".

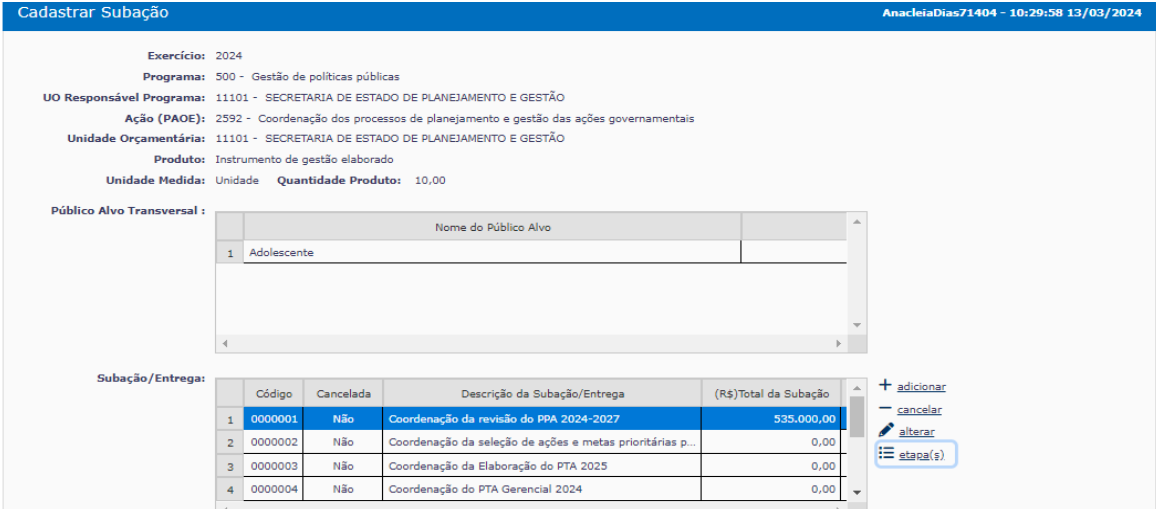

**2º passo:** Selecione a etapa que será alterada e clique em "Alterar".

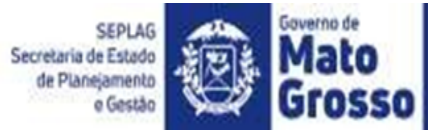

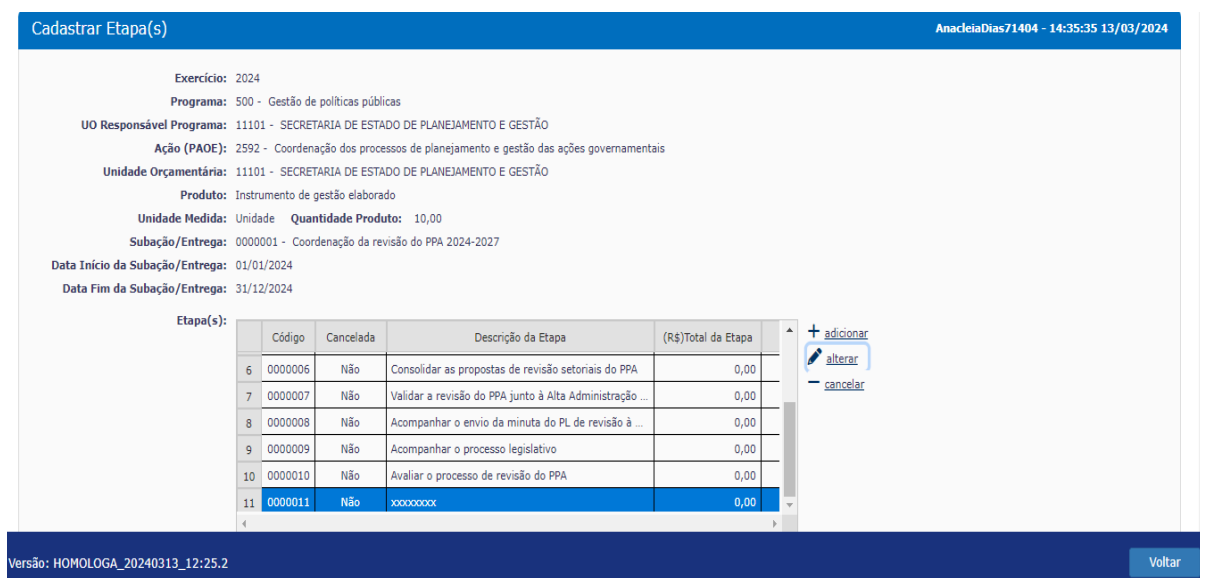

**3º passo:** Ao clicar em "Alterar", será aberta uma tela com as informações da etapa. Realize os ajustes necessários e clique no botão "Confirmar".

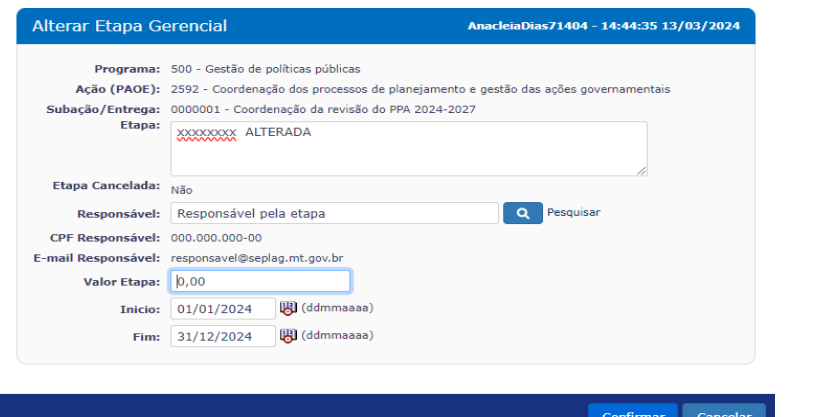

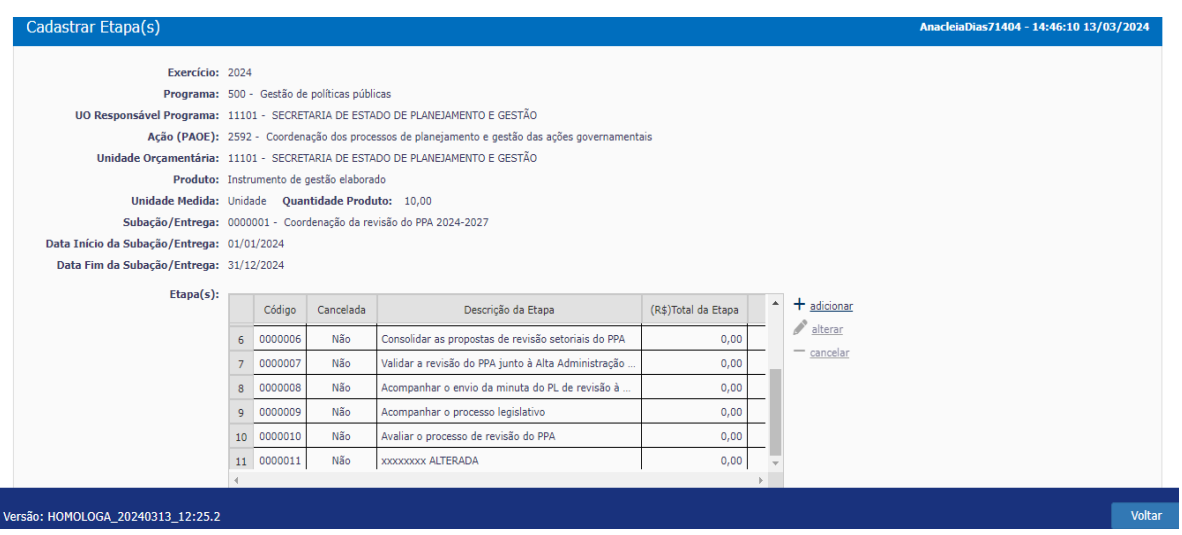

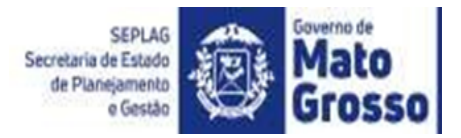

#### **3.4.3 Cancelar etapa**

<span id="page-29-0"></span>Antes do cancelamento da etapa, é preciso verificar se há previsão de valor orçamentário para sua realização, havendo valor orçamentário, é necessário ajustar o valor da etapa para zero e realizar o replanejamento do valor que estava previsto para sua realização. Desta forma, realize os passos para alterar a etapa, conforme o item 3.2.2.

Não havendo valores orçamentários vinculados à etapa, realize o cancelamento, conforme segue:

**1º passo:** Para acessar a subação em que a etapa está vinculada, siga os passos 1 e 2 descritos no item 3.2.2.

**2º passo:** Selecione a etapa que será cancelada e clique em "Cancelar".

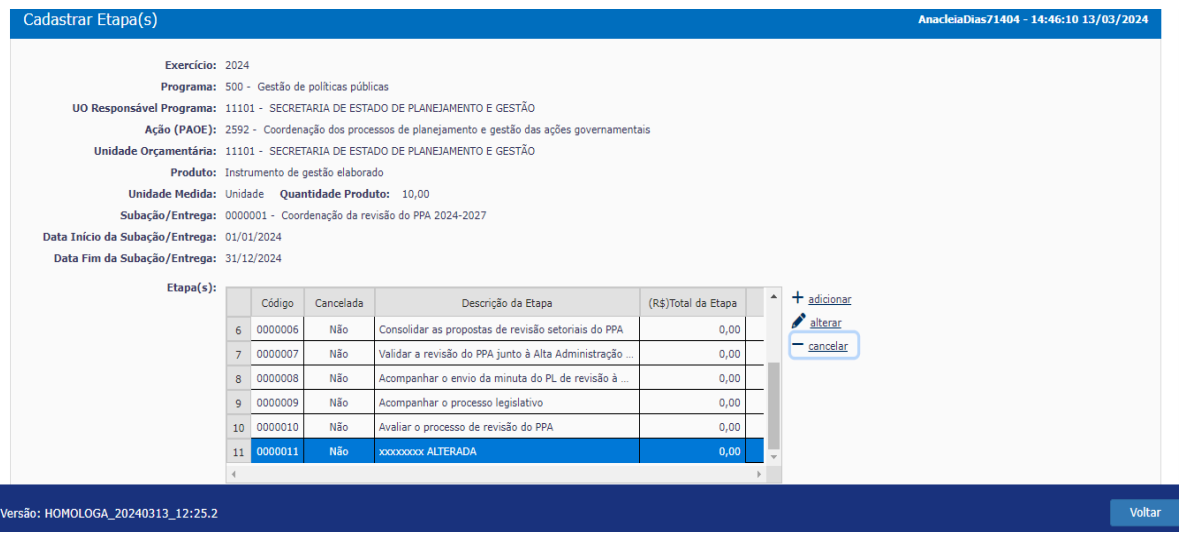

**3º passo:** Ao clicar em "Cancelar", será aberta uma tela com as informações da etapa, clique no botão "Confirmar".

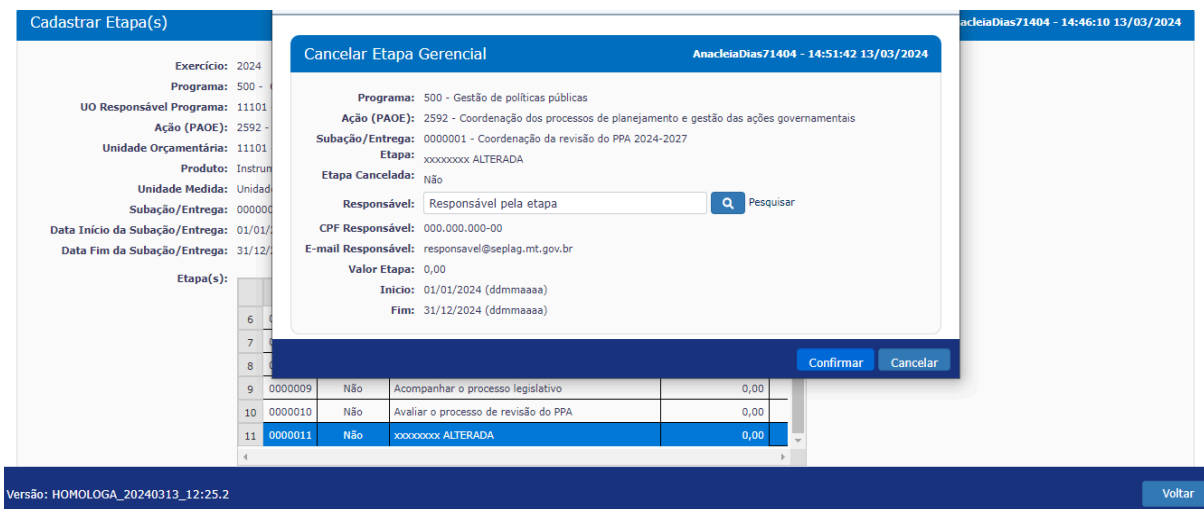

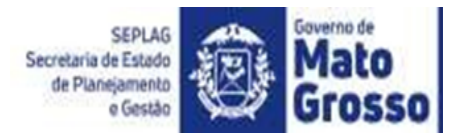

Após a etapa ser cancelada, a *tela* de etapas apresentará a situação de cada etapa, na coluna "Cancelada": "Sim" se cancelada; "Não", se estiver em vigor.

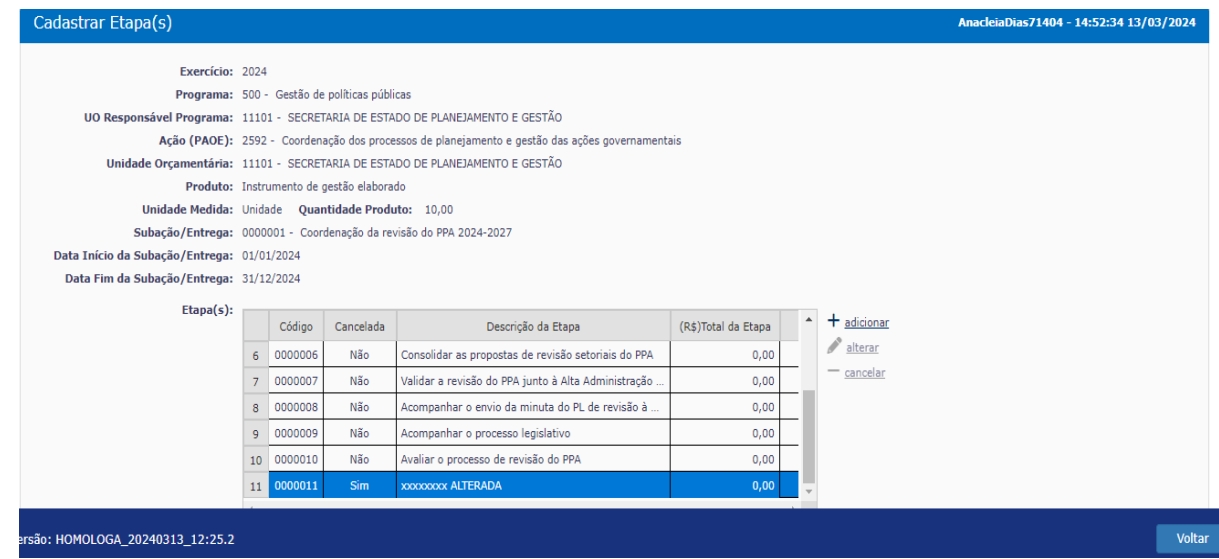

#### **3.4.4 Cadastro de Responsável pela etapa**

<span id="page-30-0"></span>É atribuição do NGER ou Unidade setorial de planejamento realizar o cadastro de responsável pela etapa no FIPLAN, após receber a solicitação encaminhada pelo responsável pela ação ou subação com a informação do nome, CPF e e-mail do novo responsável pela etapa.

**1º passo:** Na barra de busca, digite "responsável", e selecione "Responsável da Etapa"

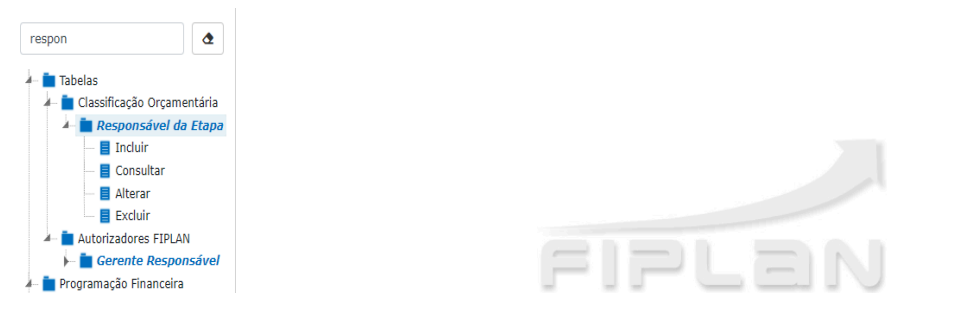

**2º passo:** selecione a opção 'Incluir' para realizar o cadastro do servidor na tabela "Responsável da Etapa".

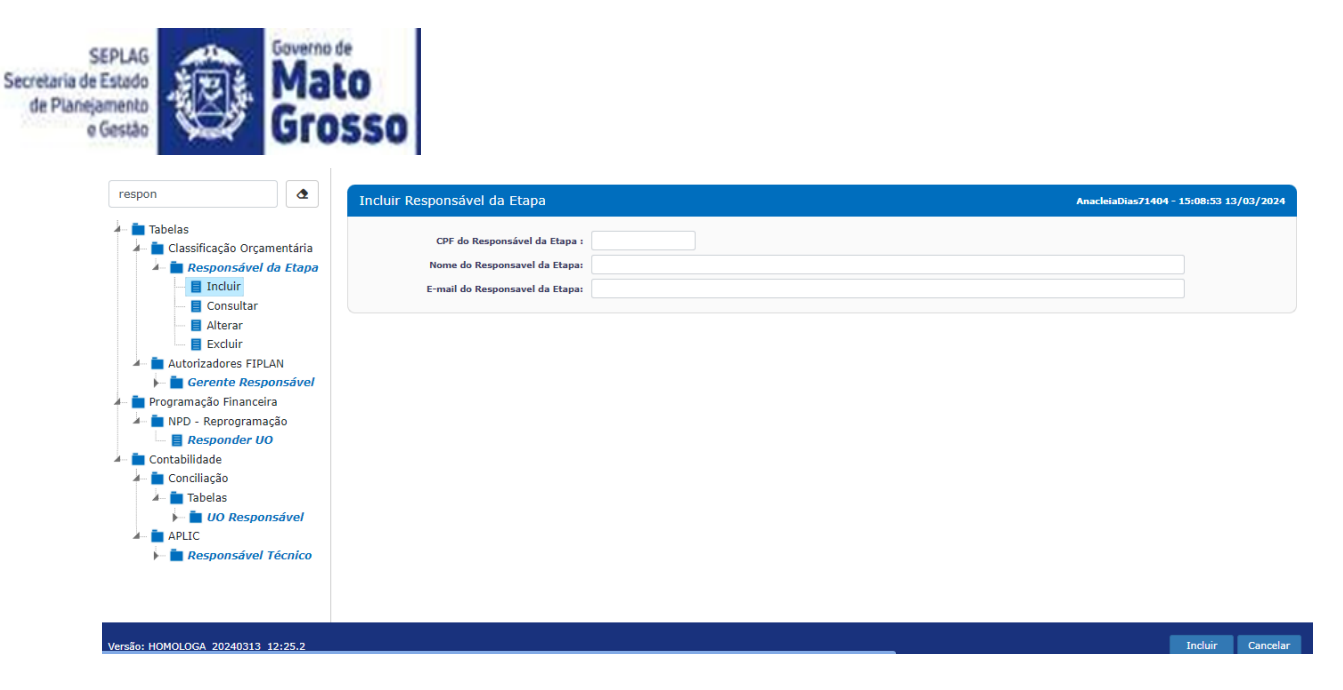

**3º passo:** Na tela "Incluir Responsável da Etapa", digite os dados do servidor, clique no botão "Incluir" e para finalizar clique no botão "Confirmar".

Lembrando que se o responsável pela etapa for cadastrado com o CPF errado, não é possível alterar a numeração, desta forma, exclua o cadastro e inclua o correto.

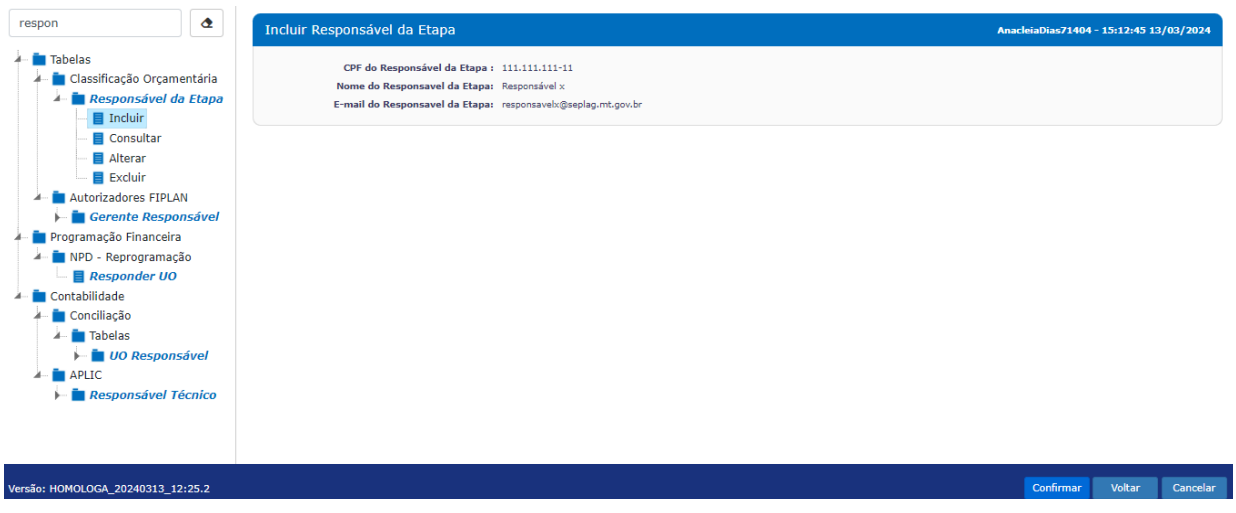

Para os procedimentos de alterar, consultar ou excluir cadastro de responsáveis por etapas, selecione a opção no local descrito no 1º passo deste item.

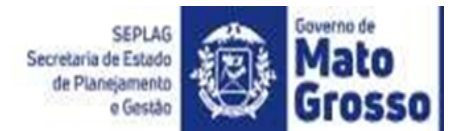

## **Links para acesso às Leis e Manuais**

<span id="page-32-0"></span>Formulários para ajustes em subações: <http://www.seplag.mt.gov.br/index.php?pg=ver&id=7487&c=112&sub=true>

Manual de elaboração e Lei do PPA 2024-2027: <http://www.seplag.mt.gov.br/index.php?pg=ver&id=7259&c=111&sub=true>

Manual do PTA 2024: <http://www.seplag.mt.gov.br/index.php?pg=ver&id=7487&c=112&sub=true>

Manual de atualização do PTA G 2024: <http://www.seplag.mt.gov.br/index.php?pg=ver&id=7487&c=112&sub=true>

LDO 2024:

<https://www5.sefaz.mt.gov.br/orcamento?c=11387798&e=11400191>

#### LOA 2024:

<https://www5.sefaz.mt.gov.br/orcamento?c=11387799&e=53231826>

#### MTPO 2024:

<https://www5.sefaz.mt.gov.br/orcamento?c=11387808&e=43844308>

Manual de Créditos Adicionais e outras alterações 2022 <https://www5.sefaz.mt.gov.br/-/manuais-2023>

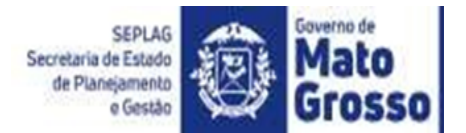

# **ANEXOS**

<span id="page-33-1"></span><span id="page-33-0"></span>Todos os Formulários estão disponíveis em formato Excel na Página da SEPLAG, acessível pelo link: <http://seplag.mt.gov.br/index.php?pg=ver&id=7487&c=112&sub=true>

#### **Anexo I – Formulário de solicitação de inclusão de subação/entrega**

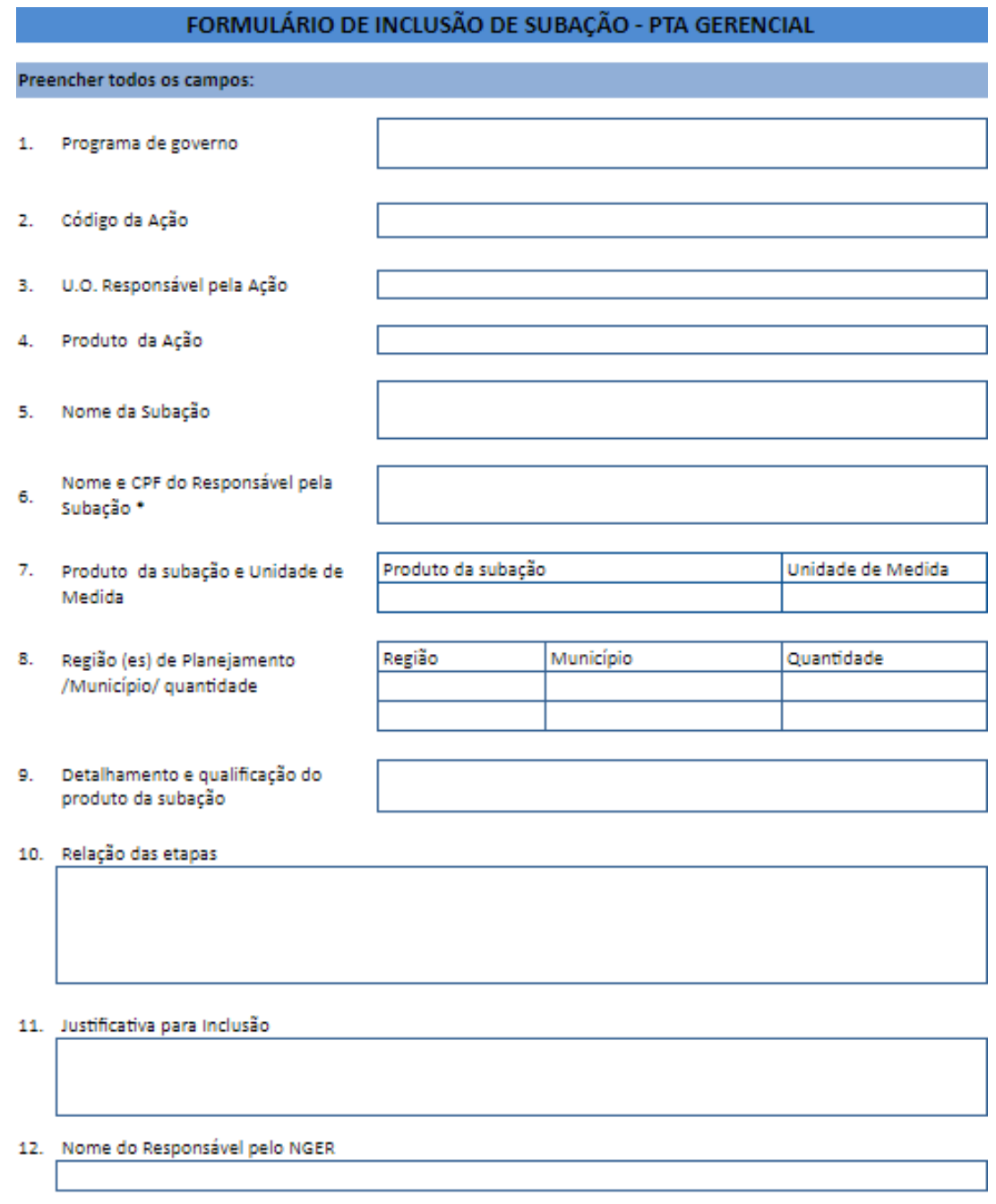

\* Para que seja atribuída a responsabilidade por subação é necessário que o servidor tenha acesso ao sistema Fiplan (login).

<span id="page-34-0"></span>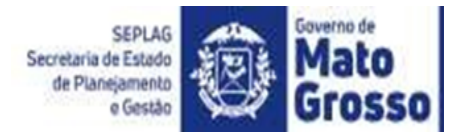

#### **Anexo II – Formulário de solicitação de alteração de subação/entrega**

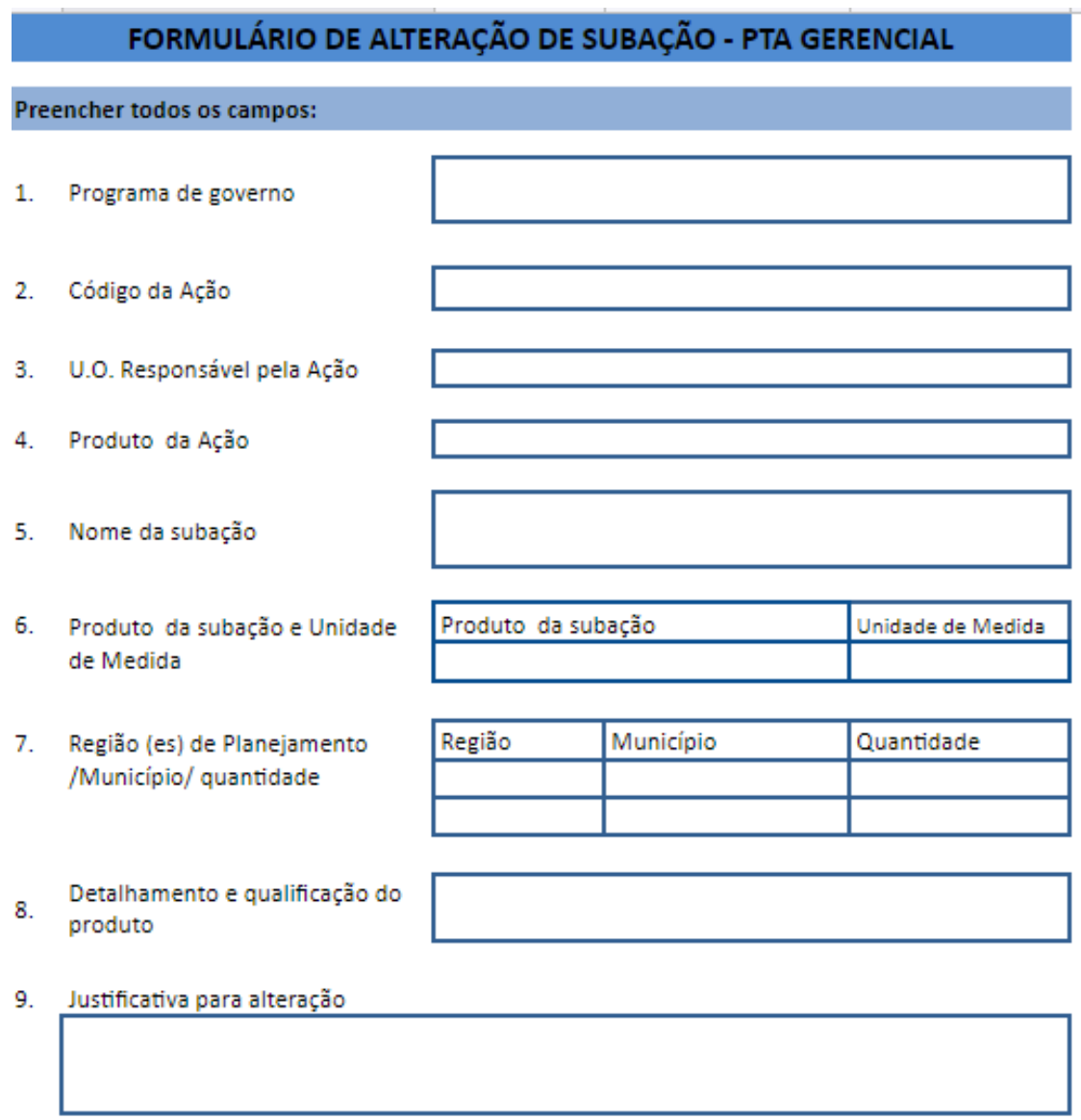

10. Nome do Responsável pelo NGER

OBS.: A proposta não deve trazer alterações do escopo e do produto da subação. Quando houver necessidade de alteração do escopo e do produto da subação, deve-se optar pelo seu cancelamento e elaboração de uma nova subação, exceto quando se tratar de ajuste de redação para dar maior clareza à entrega.

<span id="page-35-0"></span>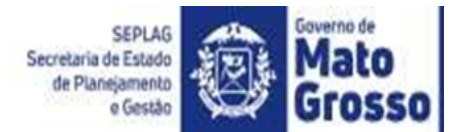

## **Anexo III – Formulário de solicitação de cancelamento de subação/entrega**

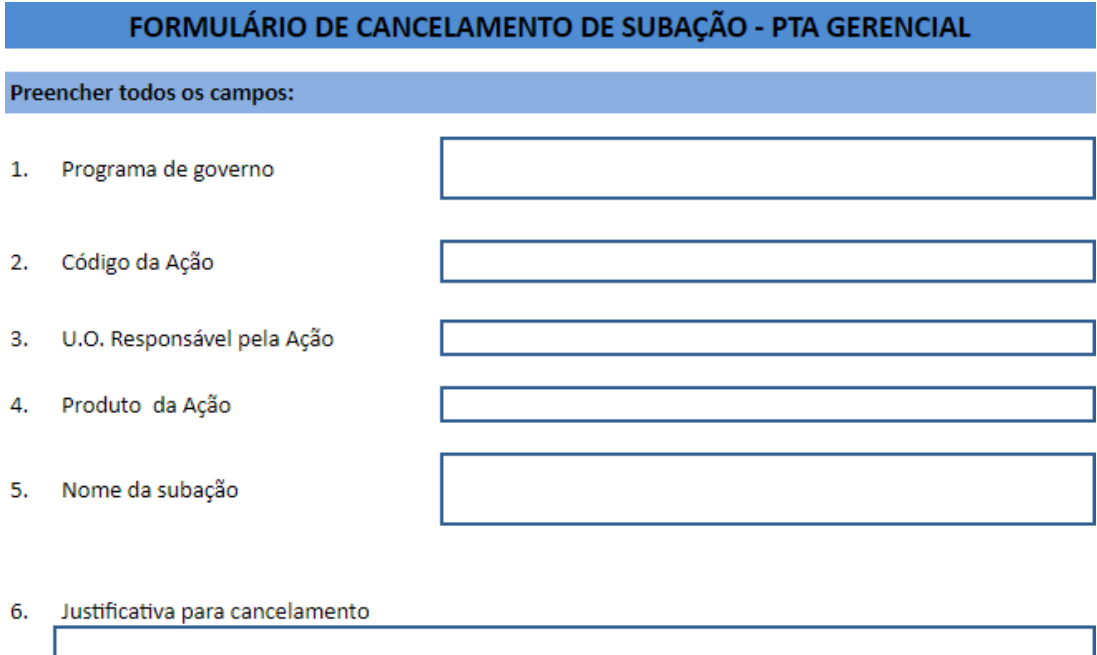

 $7.$ Nome do Responsável pelo NGER

> O motivo de solicitação de cancelamento da subação deve ser precedido do registro de restrição no Sistema Monitora.